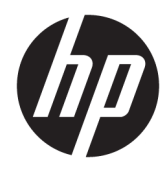

Manual do Utilizador

HP Thin Client

© Copyright 2019 HP Development Company, L.P.

DisplayPort é uma marca comercial da Video Electronics Standards Association (VESA®) nos EUA e noutros países. Linux é a marca registada de Linus Torvalds nos EUA e noutros países. Microsoft e Windows são marcas comerciais ou marcas comerciais registadas da Microsoft Corporation nos Estados Unidos e/ou noutros países.

As informações contidas neste documento estão sujeitas a alterações sem aviso prévio. As únicas garantias para os produtos e serviços da HP estão definidas nas declarações de garantia expressa que acompanham esses produtos e serviços. Nenhuma declaração constante neste documento deverá ser interpretada como constituindo uma garantia adicional. A HP não se responsabiliza por erros técnicos e editoriais ou por omissões neste documento.

Primeira edição: julho de 2019

Número de publicação do documento: L63760-131

#### **Aviso do produto**

Este manual do utilizador descreve funcionalidades que são comuns à maioria dos modelos. Algumas funcionalidades podem não estar disponíveis no seu computador.

Nem todas as funcionalidades estão disponíveis em todas as edições ou versões do Windows. O sistema pode necessitar de hardware, controladores e/ou software ou BIOS atualizados e/ou adquiridos em separado para tirar todo o partido da funcionalidade do Windows. O Windows 10 é atualizado automaticamente, esta funcionalidade está sempre ativada. Podem ser aplicadas taxas de ISP e poderão existir requisitos adicionais ao longo do tempo para as atualizações. Consulte <http://www.microsoft.com>.

Para aceder aos manuais do utilizador mais recentes, vá até <http://www.hp.com/support> e siga as instruções para localizar o seu produto. Em seguida, selecione **Manuais do Utilizador**.

#### **Termos do software**

Ao instalar, copiar, transferir ou utilizar de outro modo qualquer produto de software préinstalado neste computador, concorda ficar sujeito aos termos deste Contrato de Licença de Utilizador Final (EULA) HP. No caso de não aceitar os termos desta licença, a sua única solução consiste em devolver todo o produto não utilizado (hardware e software) dentro de um prazo de 14 dias, para obter um reembolso completo de acordo com a política de reembolso do vendedor.

Para mais informações ou para solicitar um reembolso completo do preço de compra do computador, contacte o seu vendedor.

### **Acerca deste manual**

- **AVISO!** Indica uma situação perigosa que, se não for evitada, **pode** resultar em lesões graves ou morte.
- **CUIDADO:** Indica uma situação perigosa que, se não for evitada **pode** resultar em lesões ligeiras ou moderadas.
- **IMPORTANTE:** Indica informações consideradas importantes, mas não associadas a perigo (por exemplo, mensagens relativas a danos materiais). Alerta o utilizador para o facto de que o incumprimento do procedimento exatamente como descrito pode resultar na perda de dados ou em danos no hardware ou software. Contém também informações essenciais para explicar um conceito ou concluir uma tarefa.
- **WOTA:** Contém informações adicionais para destacar ou complementar pontos importantes no texto principal.
- **SUGESTÃO:** Fornece sugestões úteis para realizar uma tarefa.

# *<u>Índice</u>*

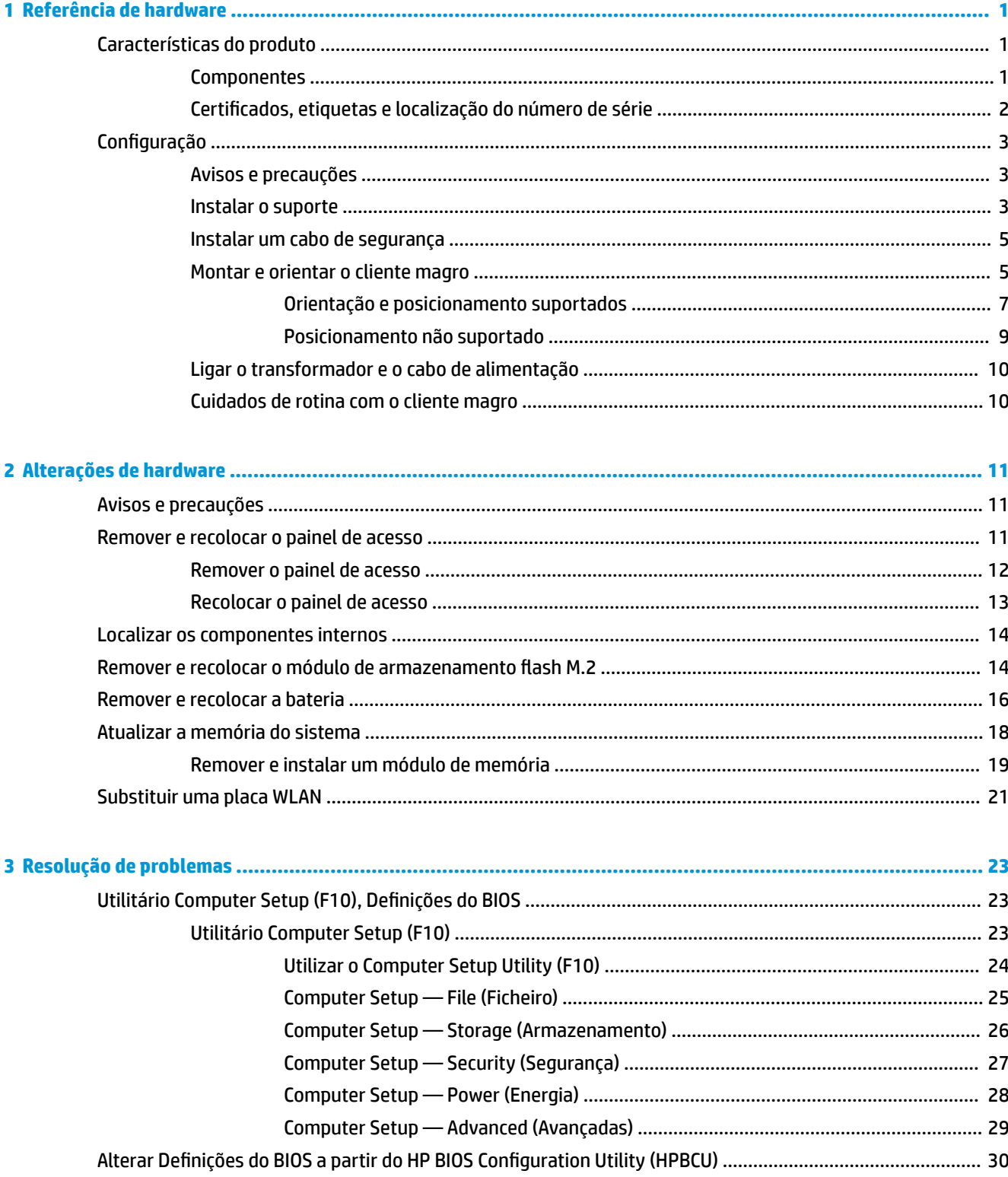

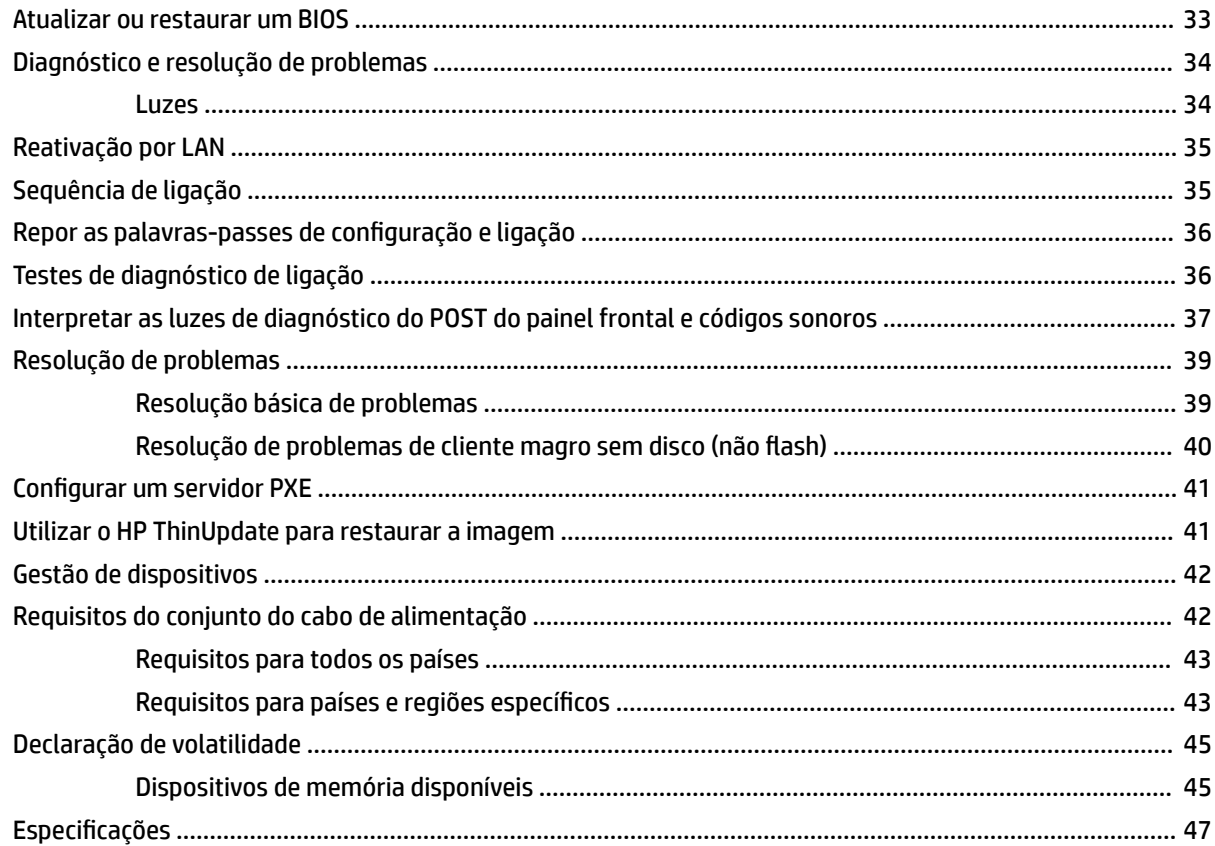

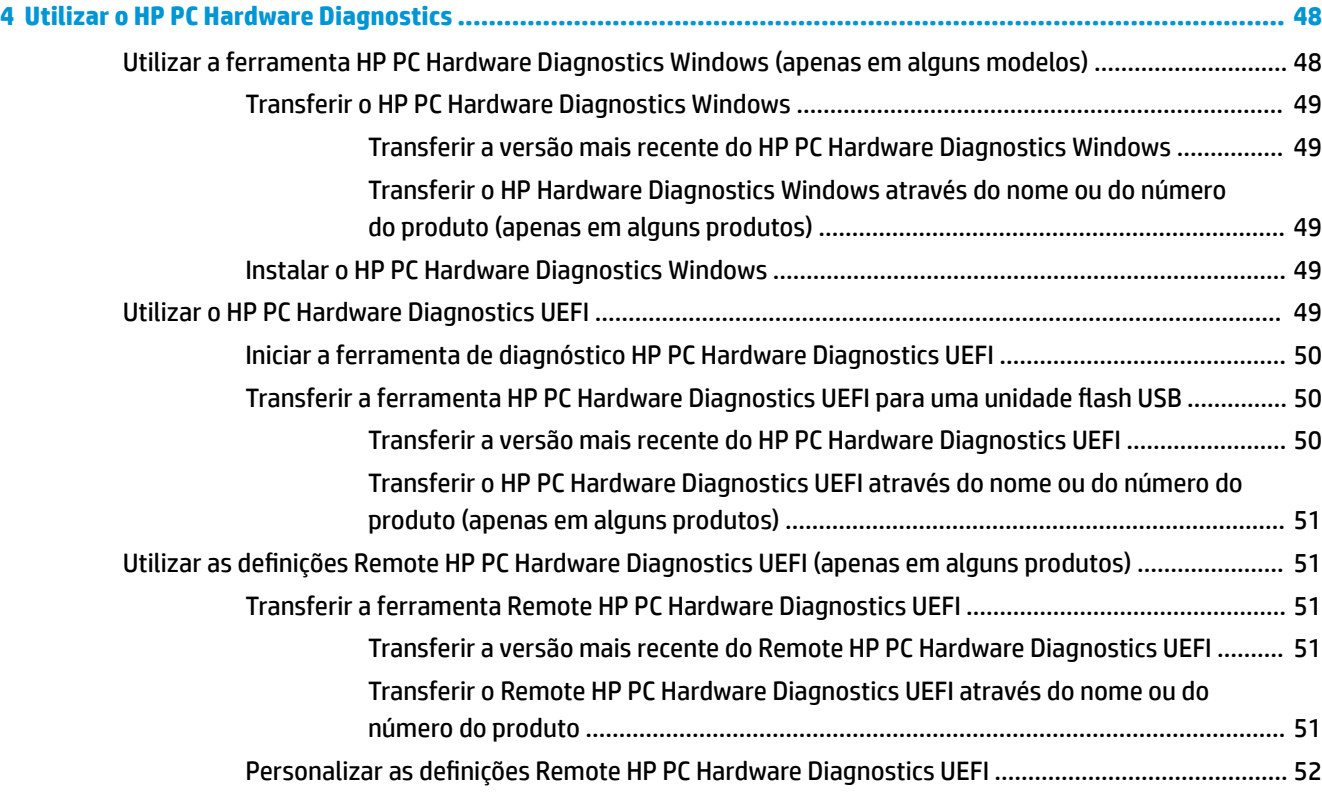

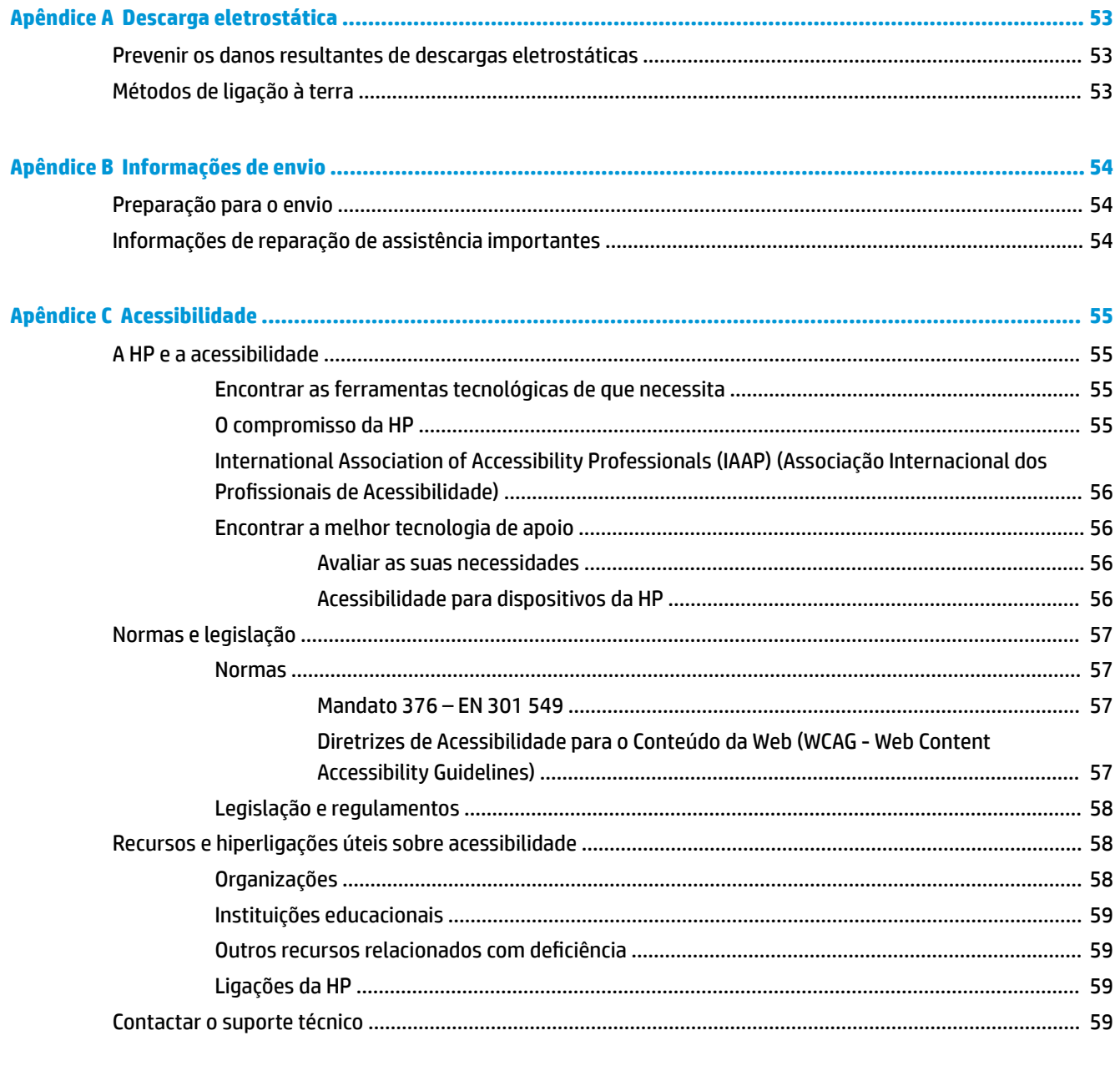

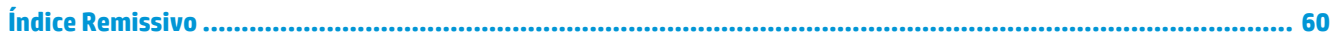

# <span id="page-8-0"></span>**1 Referência de hardware**

# **Características do produto**

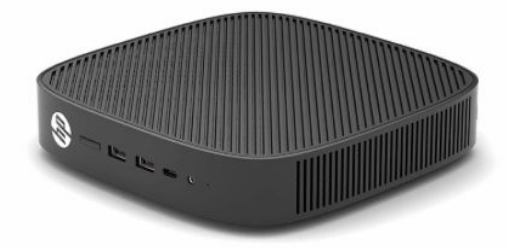

Para obter as especificações mais recentes ou especificações adicionais deste produto, vá até <http://www.hp.com/go/quickspecs>e procure pelo seu modelo específico para localizar as QuickSpecs específicas do modelo.

Estão disponíveis várias opções para o seu cliente magro. Para mais informações sobre algumas das opções disponíveis, vá até <http://www.hp.com>e procure o seu modelo específico.

### **Componentes**

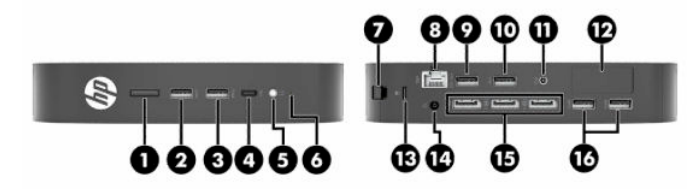

#### **Tabela 1-1 Componentes**

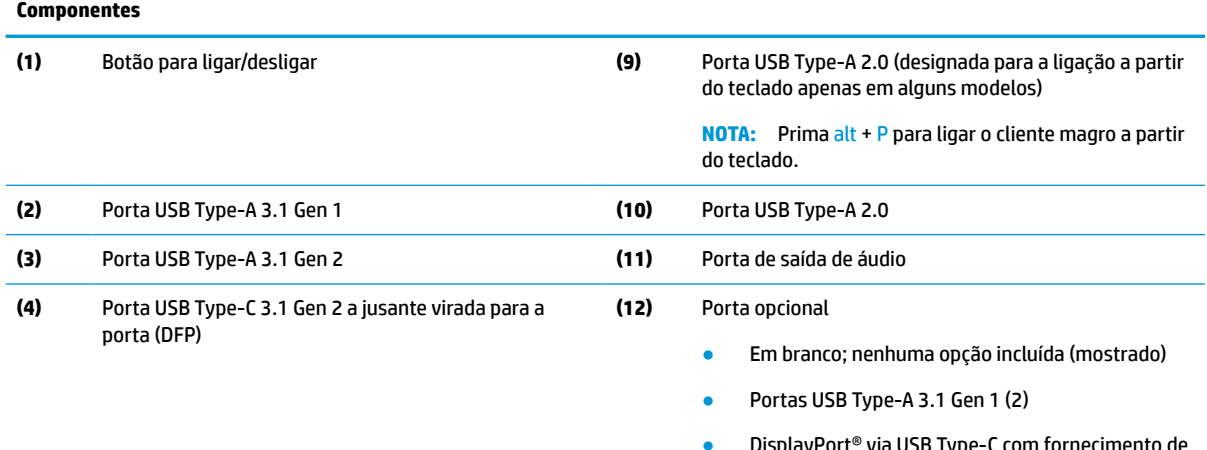

- DisplayPort® via USB Type-C com fornecimento de energia através de USB
- Saída de vídeo digital HDMI
- Saída de vídeo analógica VGA
- Conector da antena Wi-Fi externa
- Conectores NIC de fibra ótica (SC ou LC)

#### <span id="page-9-0"></span>**Tabela 1-1 Componentes (continuação)**

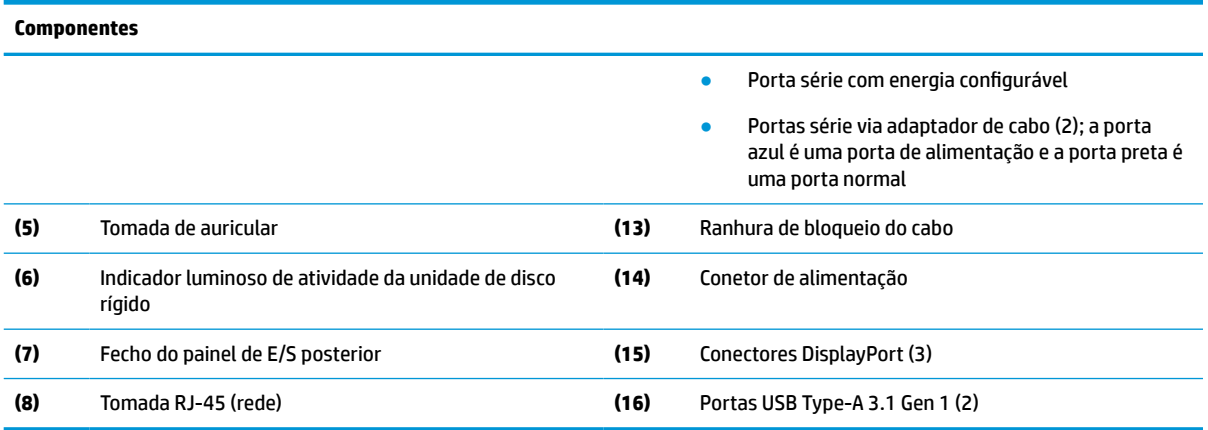

## **Certificados, etiquetas e localização do número de série**

Os certificados, as etiquetas e número de série encontram-se sob a tampa lateral. Tenha o número de série consigo ao contactar o serviço de apoio ao cliente da HP para obter assistência.

#### **Tabela 1-2 Aviso de perigo de queimadura**

#### **Aviso de perigo de queimadura**

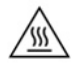

Se o cliente magro tiver estado em funcionamento antes de remover a tampa lateral, a placa de metal por baixo da tampa lateral pode atingir temperaturas capazes de causar desconforto ao tocar diretamente nas mesmas. Desligue o cliente magro e aguarde 20 minutos para que arrefeça até à temperatura ambiente antes de remover a tampa lateral.

- **1.** Vire o cliente magro ao contrário com o lado esquerdo para cima e o lado frontal com o logótipo HP virado para si.
- **2.** Insira um unha na ranhura (1) e, em seguida, levante a tampa lateral (2) para removê-la do cliente magro.

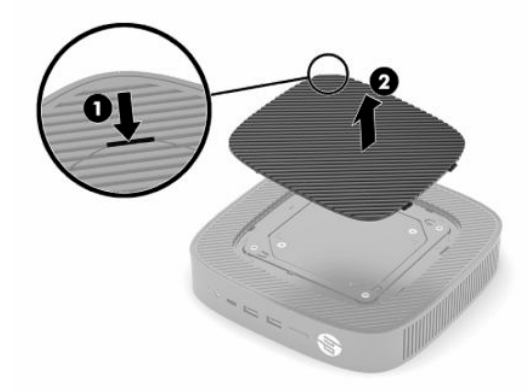

<span id="page-10-0"></span>**3.** Localize os certificados, as etiquetas e o número de série como se mostra na seguinte ilustração.

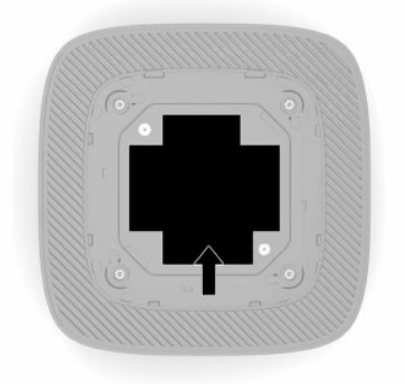

# **Configuração**

## **Avisos e precauções**

Antes de efetuar atualizações, certifique-se de que lê com atenção todas as instruções, atenções e avisos aplicáveis deste manual.

**AVISO!** Para reduzir o risco de ferimentos pessoais ou danos materiais resultantes de choque elétrico, superfícies quentes ou incêndio:

Instale o cliente magro numa localização onde não seja provável haver crianças presentes.

Não ligue conectores de telecomunicações ou telefone aos receptáculos do controlador de interface de rede (NIC).

Não insira objetos nas aberturas de ventilação do sistema ou através das mesmas.

Ligue o cabo de alimentação a uma tomada elétrica facilmente acessível em todas as situações.

Se o cabo de alimentação possui uma ficha de ligação de 3 pinos, ligue o cabo a uma tomada elétrica de 3 pinos com ligação à terra.

Desligue o fornecimento de energia ao computador removendo o cabo de alimentação da tomada elétrica. Quando desligar o cabo de alimentação da tomada elétrica, segure no cabo pela ficha.

**AVISO!** Para reduzir o risco de lesões graves, leia o *Guia de Segurança e Conforto* fornecido com os manuais do utilizador. Este guia descreve a configuração correta da estação de trabalho, bem como a postura e hábitos adequados em termos de saúde e segurança para os utilizadores de computadores. O *Guia de Segurança e Conforto* também disponibiliza informações importantes de segurança mecânica e elétrica. O *Guia de Segurança e Conforto* encontra-se igualmente disponível online em [http://www.hp.com/ergo.](http://www.hp.com/ergo)

### **Instalar o suporte**

**IMPORTANTE:** A menos que o cliente magro esteja montado com um suporte de montagem de 100 mm VESA®, deve ser utilizado com o suporte do sistema fixado para garantir uma circulação de ar adequada à volta do sistema.

Quando colocado sobre uma superfície plana horizontal, como um tampo de secretária, o cliente magro pode ser orientado na horizontal ou na vertical. O suporte é necessário em qualquer orientação.

- **1.** Remova todos os dispositivos de segurança que impedem a ligação do suporte ao cliente magro.
- **2.** Remova do cliente magro todos os suportes de dados amovíveis, como unidades flash USB.
- **3.** Se o cliente magro estiver ligado, desligue-o corretamente através do sistema operativo e, em seguida, desligue quaisquer dispositivos externos.
- **4.** Se o cabo de alimentação estiver ligado, desligue-o da tomada elétrica e desligue todos os dispositivos externos.
- **5.** Para fixar o suporte ao cliente magro:
	- Fixe o suporte à parte inferior do cliente magro para utilizar este na orientação vertical.
	- **a.** Vire o cliente magro ao contrário e localize os dois orifícios roscados na grelha na parte inferior do cliente magro.
	- **b.** Posicione o suporte sobre a parte inferior do cliente magro (1) e instale os dois parafusos cativos (2) para fixar o suporte ao cliente magro.

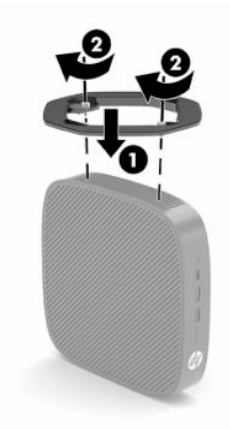

- Fixe o suporte ao lado esquerdo do cliente magro para utilizá-lo na orientação horizontal.
- **a.** Vire o cliente magro ao contrário com o lado esquerdo para cima e o lado frontal com o logótipo HP virado para si.
- **b.** Insira um unha na ranhura (1) e, em seguida, levante a tampa lateral (2) para removê-la do cliente magro.
- **X NOTA:** Conserve a tampa lateral para uma possível utilização futura.
- **A CUIDADO:** Se o cliente magro tiver estado em funcionamento antes de remover a tampa lateral, a placa de metal por baixo da tampa lateral pode atingir temperaturas capazes de causar desconforto ao tocar diretamente nas mesmas. Desligue o cliente magro e deixe-o arrefecer durante 20 minutos para voltar à temperatura ambiente antes de remover a tampa lateral.

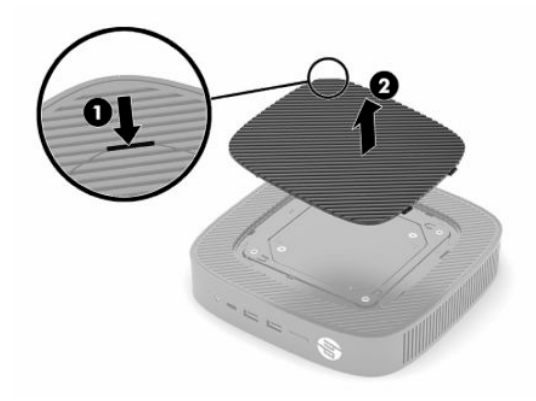

- <span id="page-12-0"></span>**c.** Localize os dois orifícios roscados no lado esquerdo do cliente magro.
- **d.** Posicione o suporte sobre a parte lateral do cliente magro (1) e instale os parafusos cativos (2) para fixar o suporte ao cliente magro.

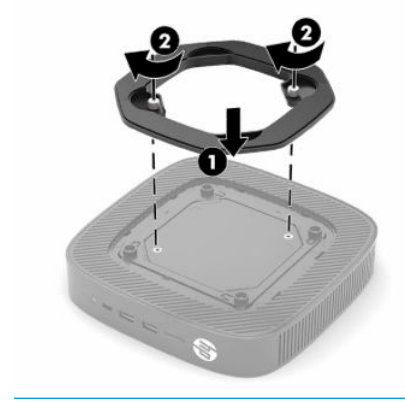

**W NOTA:** Deixe pelo menos **10,2 cm** (4 polegadas) de espaço livre a toda a volta do cliente magro.

### **Instalar um cabo de segurança**

Pode fixar o cliente magro a um objeto fixo com um cabo de segurança opcional, disponível na HP. Utilize a chave fornecida para fixar e remover o cadeado.

**X NOTA:** O cabo de segurança destina-se a funcionar como dissuasor, mas poderá não impedir que o cliente magro seja utilizado indevidamente ou roubado.

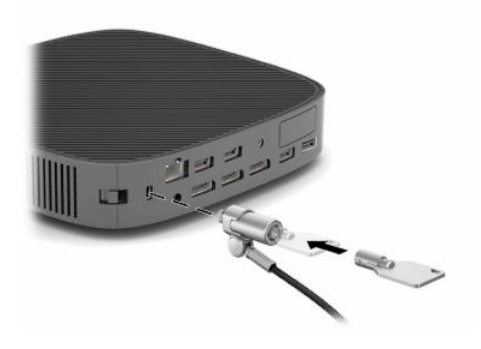

### **Montar e orientar o cliente magro**

Este cliente magro contém quatro pontos de montagem no lado direito da unidade. Estes pontos de montagem respeitam a norma VESA (Video Electronics Standards Association) de 100 mm, a qual fornece interfaces de montagem padrões da indústria para vários suportes de montagem e acessórios. A HP oferece várias suportes de montagem opcionais de base VESA para montar o cliente magro numa grande diversidade de superfícies planas, bem como em braços oscilantes e monitores numa grande variedade de ambientes e orientações.

Para fixar o suporte de montagem ao cliente magro:

- **1.** Remova todos os dispositivos de segurança que impedem a ligação do suporte de montagem ao cliente magro.
- **2.** Remova do cliente magro todos os suportes de dados amovíveis, como unidades flash USB.
- **3.** Se o cliente magro estiver ligado, desligue-o corretamente através do sistema operativo e, em seguida, desligue quaisquer dispositivos externos.
- **4.** Se estiver ligado, desligue o cabo de alimentação da tomada elétrica e desligue todos os dispositivos externos.
- **5.** Vire o cliente magro ao contrário com o lado esquerdo para cima e o lado frontal com o logótipo HP virado para si.
- **6.** Insira um unha na ranhura (1) e, em seguida, levante a tampa lateral (2) para removê-la do cliente magro.
	- **W NOTA:** Conserve a tampa lateral para uma possível utilização futura.
- **A CUIDADO:** Se o cliente magro tiver estado em funcionamento antes de remover a tampa lateral, a placa de metal por baixo da tampa lateral pode atingir temperaturas capazes de causar desconforto ao tocar diretamente nas mesmas. Desligue o cliente magro e deixe-o arrefecer durante 20 minutos para voltar à temperatura ambiente antes de remover a tampa lateral.

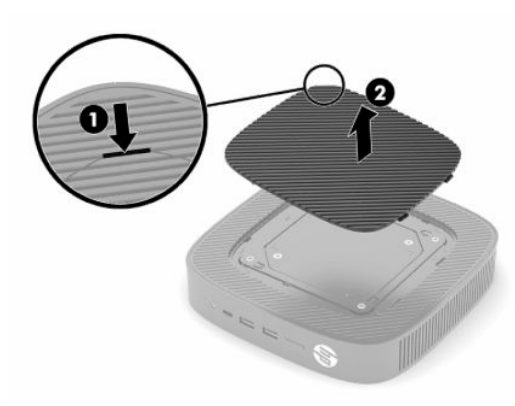

- **7.** Se for necessário um espaçador para o seu dispositivo de montagem, coloque o espaçador na depressão situada na parte lateral do cliente magro.
- **X NOTA:** Os orifícios de montagem VESA de 100 mm encontram-se numa reentrância 2 mm abaixo da superfície do painel lateral do chassis. Alguns modelos incluem um espaçador de 2 mm para ajudar com a instalação de um suporte de montagem. Se o seu modelo não incluir o espaçador, deverá mesmo assim conseguir instalar o suporte de montagem VESA 100 no cliente magro.

Se o sistema incluir um suporte de montagem de 2 mm e estiver configurado na orientação horizontal, o suporte poderá estar armazenado no interior da tampa VESA. Coloque o suporte de montagem no centro da tampa VESA e rode-o ligeiramente a fim de bloqueá-lo na tampa VESA para armazenamento.

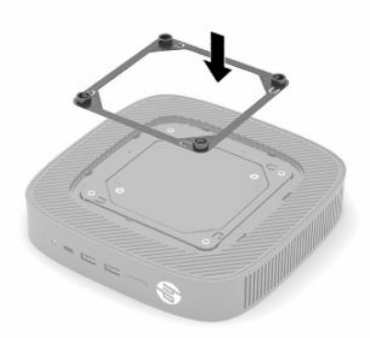

**8.** Fixe o suporte de montagem ao cliente magro acordo com as instruções incluídas com o suporte de montagem.

### <span id="page-14-0"></span>**Orientação e posicionamento suportados**

- **CUIDADO:** Se o cliente magro tiver estado em funcionamento antes de remover o kit de montagem na parede, a placa de metal por baixo da tampa lateral pode atingir temperaturas capazes de causar desconforto ao tocar diretamente nas mesmas. Antes de remover o kit de montagem na parede, painel de acesso, deve desligar o cliente magro e deixá-lo arrefecer durante 20 minutos para voltar à temperatura ambiente.
- **IMPORTANTE:** Deve respeitar as diretrizes de orientação suportadas pela HP para garantir que o seu cliente magro funciona corretamente.

A menos que o cliente magro esteja montado com um suporte de montagem VESA de 100 mm, deve utilizá-lo com o suporte fixado para garantir uma circulação de ar adequada à volta do sistema.

Os clientes magros HP estão concebidos exclusivamente para permitirem a configuração e orientação em 6 posições diferentes de modo a suportar qualquer cenário de implementação possível.

● **Vertical Mais**: Esta é a orientação de implementação vertical típica num tampo de secretária ou noutra superfície plana, com o suporte do sistema fixado à parte inferior do cliente magro e o logótipo da HP virado com o lado direito para cima. Também pode utilizar a orientação Vertical Mais para montar o cliente magro numa superfície plana vertical com um suporte de montagem.

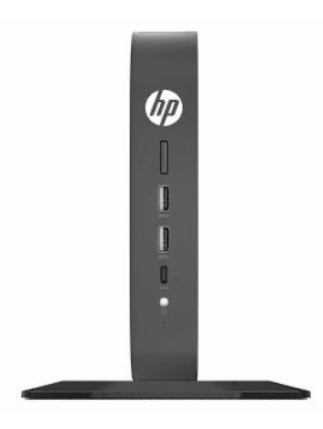

● **Vertical Menos**: Esta orientação é utilizada normalmente para montar o cliente magro numa superfície plana vertical com o logótipo da HP posicionado na parte inferior, numa orientação virada ao contrário.

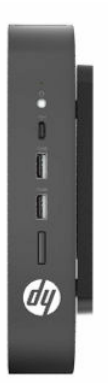

● **Horizontal Mais**: Esta é a orientação típica para assentar o cliente magro numa superfície plana horizontal, como um tampo de secretária, com o suporte do sistema ligado à parte lateral da unidade.

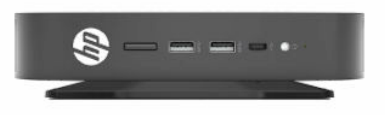

● **Horizontal Menos**: Esta é a orientação típica utilizada ao montar o cliente magro sob uma superfície plana horizontal utilizando um suporte de montagem para fixar o cliente magro à parte inferior da superfície plana, como um tampo de secretária.

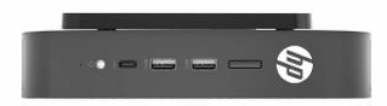

● **Painel Mais**: Esta orientação é utilizada para montar o cliente magro numa superfície plana vertical, como uma parede, de forma que as portas de entrada/saída frontais e o botão para ligar/desligar do sistema fiquem virados para cima.

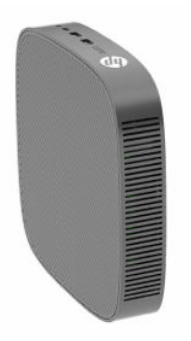

● **Painel Menos**: Nesta orientação, o cliente magro é montado numa superfície plana vertical de forma que as portas de entrada/saída posteriores fiquem viradas para cima.

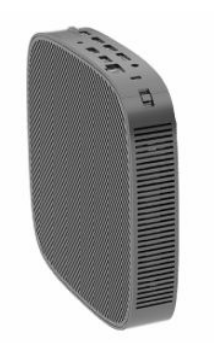

### <span id="page-16-0"></span>**Posicionamento não suportado**

A HP não suporta os seguintes posicionamentos do cliente magro.

**IMPORTANTE:** O posicionamento não suportado de clientes magros pode causar uma falha de funcionamento e/ou danos nos dispositivos.

Os clientes magros requerem uma ventilação adequada para manter a temperatura de funcionamento. Não obstrua as aberturas de ventilação.

Não coloque clientes magros em gavetas ou noutros compartimentos fechados. Não coloque um monitor ou outro objeto sobre o cliente magro. Não monte um cliente magro entre a parede e um monitor, exceto se utilizar um adaptador de montagem VESA duplo aprovado concebido especificamente para este cenário de montagem. Os clientes magros requerem uma ventilação adequada para manter as temperaturas de funcionamento.

Numa gaveta de secretária:

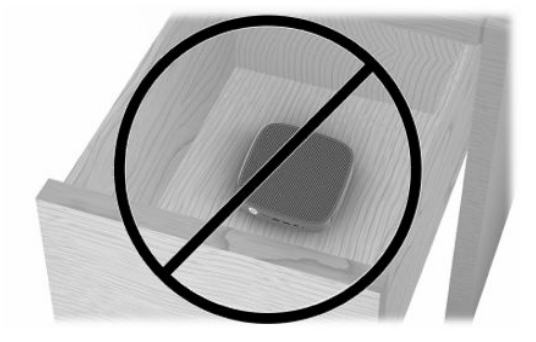

● Com um monitor em cima do cliente magro:

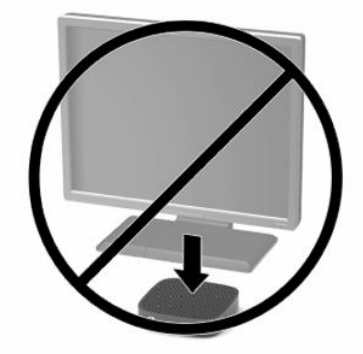

## <span id="page-17-0"></span>**Ligar o transformador e o cabo de alimentação**

- **1.** Ligue o cabo de alimentação ao transformador (1).
- **2.** Ligue o cabo de alimentação a uma tomada elétrica (2).
- **3.** Ligue o transformador ao cliente magro (3).

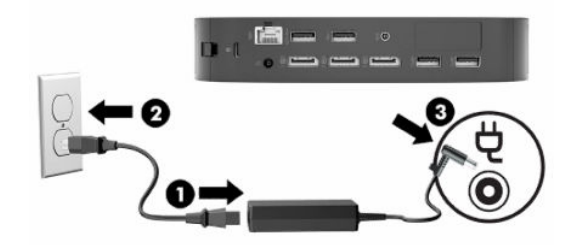

### **Cuidados de rotina com o cliente magro**

Utilize as seguintes informações para cuidar corretamente do seu cliente magro:

- Nunca opere o cliente magro com o painel exterior removido.
- Mantenha o cliente magro afastado de humidade excessiva, luz solar direta e calor e frio extremos. Para mais informações sobre os intervalos de temperatura e humidade recomendados para o cliente magro, vá até [http://www.hp.com/go/quickspecs.](http://www.hp.com/go/quickspecs)
- Não derrame líquidos sobre o cliente magro ou sobre o teclado.
- Desligue o cliente magro e limpe o exterior com um pano macio e humedecido conforme necessário. A utilização de produtos de limpeza poderá retirar a cor ou danificar o acabamento.

# <span id="page-18-0"></span>**2 Alterações de hardware**

# **Avisos e precauções**

Antes de efetuar atualizações, leia atentamente todas as instruções, precauções e avisos aplicáveis deste manual.

**AVISO!** Para reduzir o risco de ferimentos pessoais ou danos materiais resultantes de choque elétrico, superfícies quentes ou incêndio:

As peças móveis e sob tensão encontram-se no interior. Desligue a alimentação do equipamento antes de remover a caixa.

Deixe os componentes internos do sistema arrefecer antes de tocar nos mesmos.

Volte a colocar e fixe a caixa antes de ligar novamente o equipamento à alimentação.

Não ligue conectores de telecomunicações ou de telefone aos recetáculos do controlador da interface de rede (NIC).

Não desligue o cabo de alimentação da ficha de ligação à terra. A ficha de ligação à terra é um recurso de segurança importante.

Ligue o cabo de alimentação a uma tomada elétrica com ligação à terra que esteja facilmente acessível em todas as situações.

Para reduzir o risco de lesões graves, leia o *Guia de Segurança e Conforto* fornecido com os manuais do utilizador. Este guia descreve a configuração correta da estação de trabalho, bem como a postura e hábitos adequados em termos de saúde e segurança para os utilizadores de computadores. O *Guia de Segurança e Conforto* também disponibiliza informações importantes de segurança mecânica e elétrica. O *Guia de Segurança e Conforto* encontra-se igualmente disponível online em <http://www.hp.com/ergo>.

**IMPORTANTE:** A eletricidade estática pode danificar os componentes elétricos do cliente magro ou de equipamentos opcionais. Antes de iniciar os procedimentos seguintes, certifique-se de que descarregou toda a eletricidade estática tocando brevemente num objeto metálico com ligação à terra. Para mais informações, consulte [Prevenir os danos resultantes de descargas eletrostáticas na página 53](#page-60-0).

Quando o cliente magro está ligado a uma fonte de alimentação CA, a placa do sistema encontra-se sempre sob tensão. Deve desligar o cabo de alimentação da fonte de alimentação antes de abrir o cliente magro para evitar danos nos componentes internos.

# **Remover e recolocar o painel de acesso**

#### **Tabela 2-1 Aviso de perigo de queimadura**

#### **Aviso de perigo de queimadura**

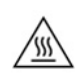

**CUIDADO:** Perigo de queimadura! Para evitar um potencial perigo de queimadura para o seu corpo, aguarde 20 minutos depois de desligar o cliente magro antes de remover e recolocar o painel de acesso.

## <span id="page-19-0"></span>**Remover o painel de acesso**

**AVISO!** Para reduzir o risco de ferimentos pessoais ou danos materiais causados por choque elétrico, superfícies quentes ou incêndio, utilize *sempre* o cliente magro com o painel de acesso colocado. Além de aumentar a segurança, o painel de acesso poderá fornecer instruções importantes e informações de identificação, que poderão ser perdidas se o painel de acesso não for utilizado. *Não* utilize nenhum outro painel de acesso além do fornecido pela HP para utilização com este cliente magro.

Antes de remover o painel de acesso, certifique-se de que o cliente magro está desligado e que o cabo de alimentação está desligado da tomada elétrica.

Para remover o painel de acesso:

- **1.** Remova quaisquer dispositivos de segurança que impeçam a abertura do cliente magro.
- **2.** Remova do cliente magro todos os suportes de dados amovíveis, como unidades flash USB.
- **3.** Desligue o cliente magro corretamente através do sistema operativo e, em seguida, desligue todos os dispositivos externos.
- **4.** Desligue o cabo de alimentação da tomada elétrica e desligue todos os dispositivos externos.
- **IMPORTANTE:** Independentemente de estar ou não ligado, está sempre presente tensão na placa do sistema enquanto o sistema estiver ligado a uma tomada elétrica ativa. É necessário desligar o cabo de alimentação CA para evitar danos nos componentes internos do cliente magro.
- **5.** Remova o suporte ou o suporte de montagem do cliente magro, se necessário.
- **6.** Coloque o cliente magro deitado sobre uma superfície estável com o lado direito para cima.
- **7.** Desengate o fecho (1) no lado esquerdo do painel de E/S traseiro, rode o painel de E/S (2) para a direita e, em seguida, levante-o e remova-o do cliente magro.

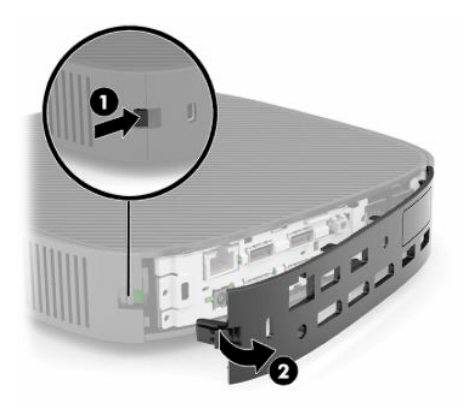

**8.** Pressione o fecho do painel de acesso (1) para desengatar o painel de acesso.

<span id="page-20-0"></span>**9.** Rode a parte posterior do painel de acesso (2) para cima e, em seguida, levante a parte frontal do painel de acesso (3) para cima e para fora do chassis.

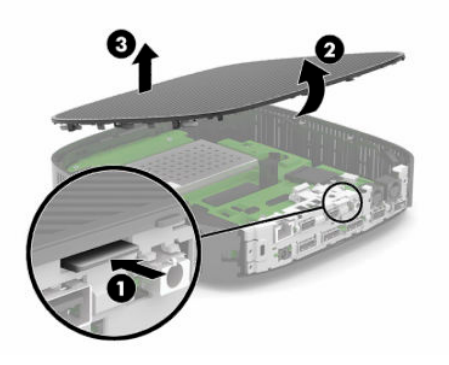

### **Recolocar o painel de acesso**

Para voltar a colocar o painel de acesso:

**1.** Incline o painel de acesso com o lado articulado na parte frontal do sistema (1) e, em seguida, rode a parte posterior do painel de acesso para baixo (2) para encaixar na posição.

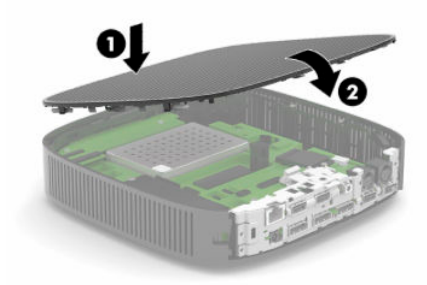

**2.** Insira os ganchos existentes no lado direito do painel de E/S posterior (1) no lado direito da parte posterior do chassis, rode o lado esquerdo (2) para o chassis e, em seguida, pressione-o contra o chassis até encaixar na posição.

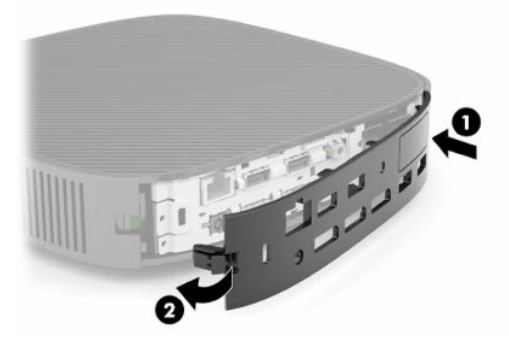

- **3.** Volte a colocar o suporte ou o suporte de montagem do cliente magro, se foi removido.
- **4.** Volte a ligar o cabo de alimentação CA e ligue o cliente magro.
- **5.** Bloqueie quaisquer dispositivos de segurança que foram desativados ao remover o painel de acesso do cliente magro.

# <span id="page-21-0"></span>**Localizar os componentes internos**

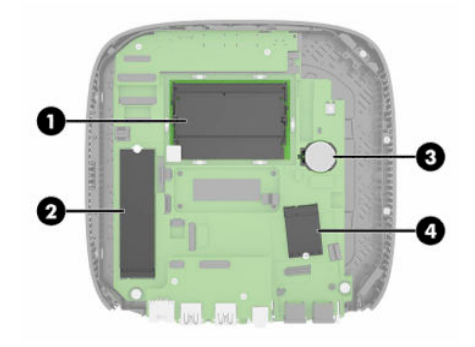

#### **Tabela 2-2 Componentes internos**

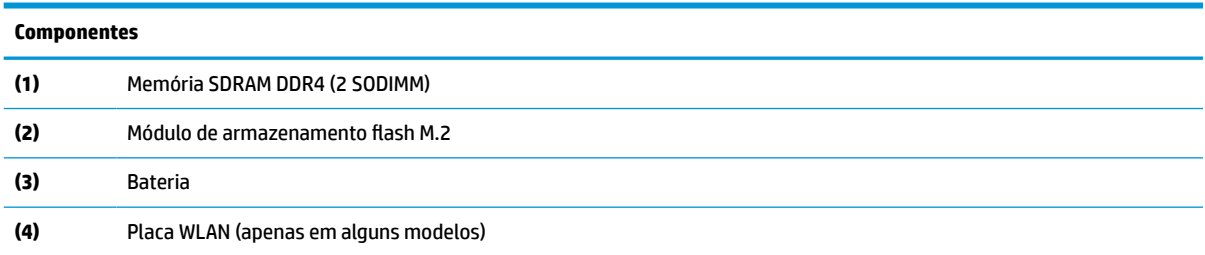

# **Remover e recolocar o módulo de armazenamento flash M.2**

Para remover o módulo de armazenamento flash M.2:

- **1.** Remova quaisquer dispositivos de segurança que impeçam a abertura do cliente magro.
- **2.** Remova do cliente magro todos os suportes de dados amovíveis, como unidades flash USB.
- **3.** Desligue o cliente magro corretamente através do sistema operativo e, em seguida, desligue todos os dispositivos externos.
- **4.** Desligue o cabo de alimentação da tomada elétrica e desligue todos os dispositivos externos.
- **IMPORTANTE:** Independentemente de estar ou não ligado, está sempre presente tensão na placa do sistema enquanto o sistema estiver ligado a uma tomada elétrica ativa. É necessário desligar o cabo de alimentação CA para evitar danos nos componentes internos do cliente magro.
- **5.** Remova o suporte ou o suporte de montagem do cliente magro.
- **6.** Coloque a unidade deitada sobre uma superfície estável.
- **7.** Remova o painel de acesso do cliente magro. Consulte [Remover e recolocar o painel de acesso](#page-18-0)  [na página 11.](#page-18-0)

**CUIDADO:** Para reduzir o risco de ferimentos pessoais resultantes de superfícies quentes, deixe arrefecer os componentes internos do sistema antes de tocar nos mesmos.

- **8.** Localize o socket M.2 do módulo de armazenamento flash na placa do sistema.
- **9.** Desaperte o parafuso que prende o módulo de armazenamento flash até ser possível levantar a extremidade do módulo.

**10.** Puxe o módulo de armazenamento flash para fora do socket.

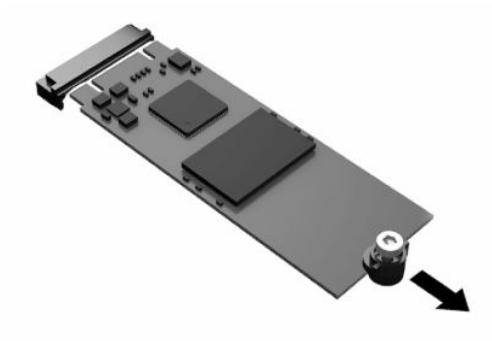

**11.** Puxe o kit de parafusos para fora do módulo de armazenamento flash e fixe-o ao módulo de armazenamento flash de substituição.

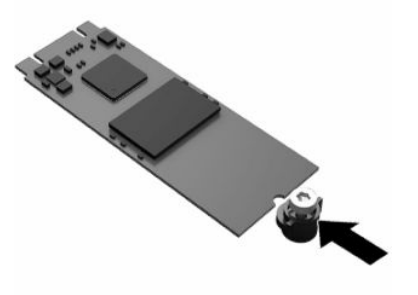

**12.** Deslize o novo módulo de armazenamento flash para dentro do socket M.2 na placa do sistema e pressione os conectores do módulo firmemente para dentro do socket.

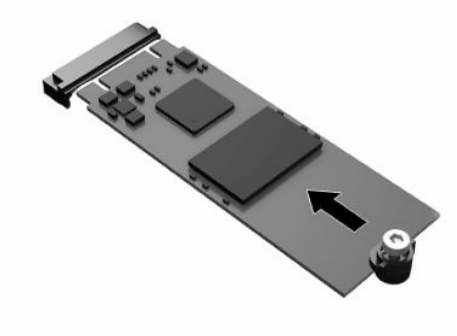

**W** NOTA: Existe apenas uma forma de instalar um módulo de armazenamento flash.

<span id="page-23-0"></span>**13.** Pressione o módulo de armazenamento flash para baixo e utilize uma chave de fendas para apertar o parafuso e fixar o módulo à placa do sistema.

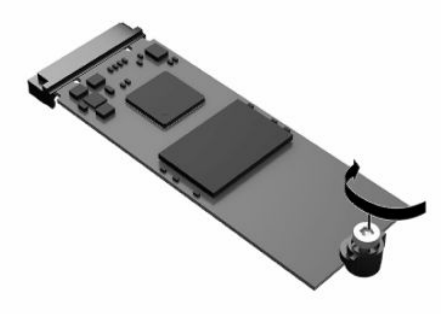

- **14.** Volte a colocar e feche o painel de acesso e, em seguida, reinstale o painel de E/S posterior. Consulte [Remover e recolocar o painel de acesso na página 11.](#page-18-0)
- **15.** Volte a colocar o suporte ou o suporte de montagem do cliente magro.
- **16.** Volte a ligar o cabo de alimentação CA e ligue o cliente magro.
- **17.** Bloqueie quaisquer dispositivos de segurança que foram desativados ao remover o painel de acesso do cliente magro.

## **Remover e recolocar a bateria**

Para remover e recolocar a bateria:

- **1.** Remova quaisquer dispositivos de segurança que impeçam a abertura do cliente magro.
- **2.** Remova do cliente magro todos os suportes de dados amovíveis, como unidades flash USB.
- **3.** Desligue o cliente magro corretamente através do sistema operativo e, em seguida, desligue todos os dispositivos externos.
- **4.** Desligue o cabo de alimentação da tomada elétrica e desligue todos os dispositivos externos.
- **IMPORTANTE:** Independentemente de estar ou não ligado, está sempre presente tensão na placa do sistema enquanto o sistema estiver ligado a uma tomada elétrica ativa. É necessário desligar o cabo de alimentação CA para evitar danos nos componentes internos do cliente magro.
- **5.** Remova o suporte ou o suporte de montagem do cliente magro.
- **6.** Coloque a unidade deitada sobre uma superfície estável.
- **7.** Remova o painel de acesso do cliente magro. Consulte [Remover e recolocar o painel de acesso](#page-18-0)  [na página 11.](#page-18-0)

**CUIDADO:** Para reduzir o risco de ferimentos pessoais resultantes de superfícies quentes, deixe arrefecer os componentes internos do sistema antes de tocar nos mesmos.

**8.** Localize a bateria na placa do sistema. Consulte [Localizar os componentes internos na página 14.](#page-21-0)

**9.** Para desengatar a bateria do respetivo suporte, aperte o grampo metálico (1) que se estende acima de uma das extremidades da bateria. Quando a bateria se soltar, levante-a para fora (2).

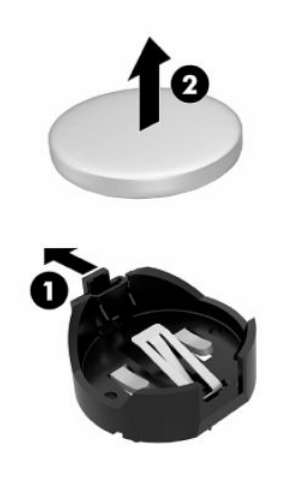

**10.** Para inserir a bateria nova, deslize uma extremidade da bateria de substituição para baixo da aba do suporte (1), com o lado positivo virado para cima. Pressione a outra extremidade para baixo até o grampo encaixar na outra extremidade da bateria (2).

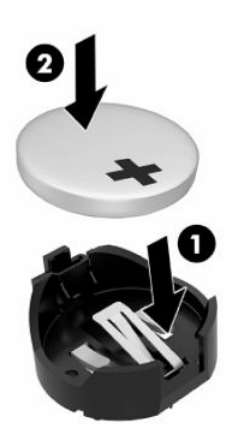

- **11.** Volte a colocar e feche o painel de acesso e, em seguida, reinstale o painel de E/S posterior. Consulte [Remover e recolocar o painel de acesso na página 11.](#page-18-0)
- **12.** Volte a colocar o suporte ou o suporte de montagem do cliente magro.
- **13.** Volte a ligar o cabo de alimentação CA e ligue o cliente magro.
- **14.** Bloqueie quaisquer dispositivos de segurança que foram desativados ao remover o painel de acesso do cliente magro.

A HP incentiva os clientes a reciclarem hardware eletrónico usado, tinteiros originais da HP e pilhas recarregáveis. Para mais informações acerca dos programas de reciclagem, vá até <http://www.hp.com>e procure por "reciclar".

#### <span id="page-25-0"></span>**Tabela 2-3 Definições do ícone da bateria**

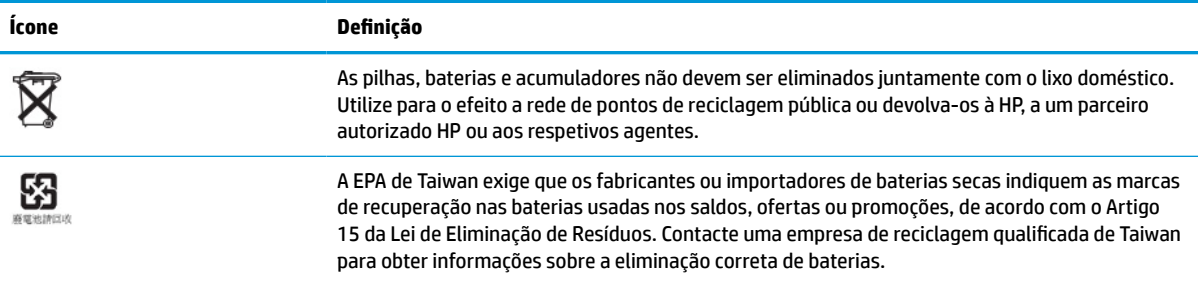

# **Atualizar a memória do sistema**

Os sockets de memória na placa do sistema podem ser preenchidos com um máximo de dois módulos SODIMM padrões. Estes sockets de memória estão preenchidos com pelo menos um módulo SODIMM préinstalado. Para obter o máximo desempenho do sistema, a HP recomenda que a unidade seja configurada para memória de canal duplo preenchendo ambas as ranhuras SODIMM com um módulo de memória SODIMM.

Para o funcionamento correto do sistema, os módulos de memória devem cumprir com as seguintes especificações:

- Módulo SODIMM (Small Outline DIMM) de 260 pinos padrão da indústria
- Memória SDRAM DDR4 não ECC não colocada na memória intermédia
- Contém a especificação obrigatória do Joint Electronic Device Engineering Council (JEDEC)

O cliente magro é compatível com o seguinte:

- módulos de memória não ECC de 4 GB, 8 GB e 16 GB
- Módulos SODIMM de uma e de duas faces

**NOTA:** O sistema não funciona corretamente quando está instalado um módulo de memória não suportado.

#### **Tabela 2-4 Suporte de memória recomendado para monitores**

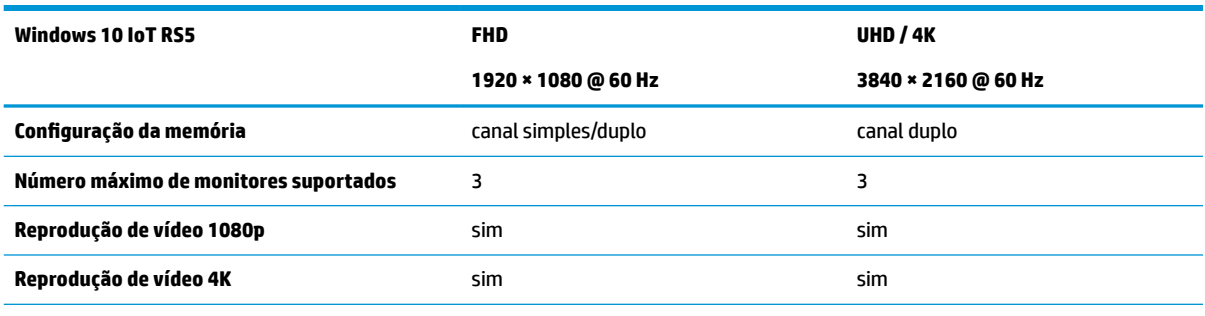

**NOTA:** A HP recomenda a memória de canal duplo para monitores 4K para um desempenho otimizado.

## <span id="page-26-0"></span>**Remover e instalar um módulo de memória**

**CUIDADO:** Antes de adicionar ou remover o módulo de memória, deve desligar o cabo de alimentação e aguardar cerca de 30 segundos para que a energia residual seja drenada. Independentemente do estado de ligação, o módulo de memória recebe tensão permanentemente enquanto o cliente magro estiver ligado a uma tomada elétrica ativa. Adicionar ou remover o módulo de memória enquanto houver tensão presente pode causar danos irreparáveis no módulo de memória ou na placa do sistema.

A ranhura do módulo de memória tem contactos de metal banhados a ouro. Ao atualizar a memória, é importante utilizar um módulo de memória com contactos de metal banhados a ouro para evitar a corrosão e/ou a oxidação resultantes do facto de haver metais incompatíveis em contacto entre eles.

A eletricidade estática pode danificar os componentes eletrónicos do cliente magro. Antes de iniciar os procedimentos seguintes, certifique-se de que descarregou toda a eletricidade estática tocando brevemente num objeto metálico com ligação à terra. Para mais informações, consulte [Descarga eletrostática](#page-60-0)  [na página 53.](#page-60-0)

Ao manusear um módulo de memória, tenha cuidado para não tocar nos contactos. Isso poderá ser o suficiente para danificar o módulo.

- **1.** Remova quaisquer dispositivos de segurança que impeçam a abertura do cliente magro.
- **2.** Remova do cliente magro todos os suportes de dados amovíveis, como unidades flash USB.
- **3.** Desligue o cliente magro corretamente através do sistema operativo e, em seguida, desligue todos os dispositivos externos.
- **4.** Desligue o cabo de alimentação da tomada elétrica e desligue todos os dispositivos externos.
- **IMPORTANTE:** Independentemente de estar ou não ligado, está sempre presente tensão na placa do sistema enquanto o sistema estiver ligado a uma tomada elétrica ativa. É necessário desligar o cabo de alimentação CA para evitar danos nos componentes internos do cliente magro.
- **5.** Remova o suporte ou o suporte de montagem do cliente magro.
- **6.** Coloque a unidade deitada sobre uma superfície estável.
- **7.** Remova o painel de acesso do cliente magro. Consulte [Remover e recolocar o painel de acesso](#page-18-0)  [na página 11.](#page-18-0)
- **CUIDADO:** Para reduzir o risco de ferimentos pessoais resultantes de superfícies quentes, deixe arrefecer os componentes internos do sistema antes de tocar nos mesmos.
- **8.** Localize os sockets dos módulos de memória na placa do sistema. Consulte [Localizar os componentes](#page-21-0)  [internos na página 14](#page-21-0).

**9.** Remova a proteção do módulo de memória.

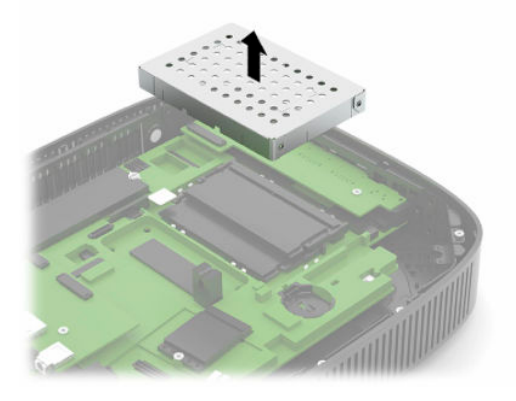

**10.** Para remover o módulo de memória, pressione para fora os dois fechos de cada lado do módulo de memória (1), rode o módulo de memória para cima e, em seguida, puxe o módulo de memória para fora do socket (2).

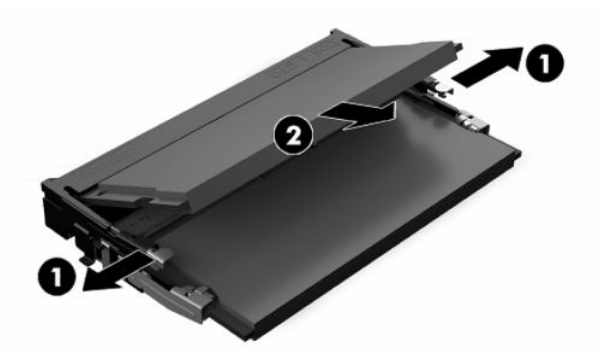

**11.** Deslize o novo módulo de memória (1) para dentro da ranhura a um ângulo de aproximadamente 30° e, em seguida, pressione o módulo de memória para baixo (2) de modo a que os fechos encaixem na posição.

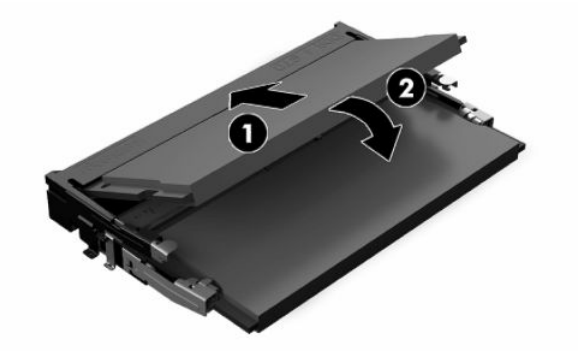

**W NOTA:** Existe apenas uma forma de instalar um módulo de memória. Faça corresponder o entalhe no módulo com a patilha no socket de memória.

<span id="page-28-0"></span>**12.** Recoloque a proteção do módulo de memória.

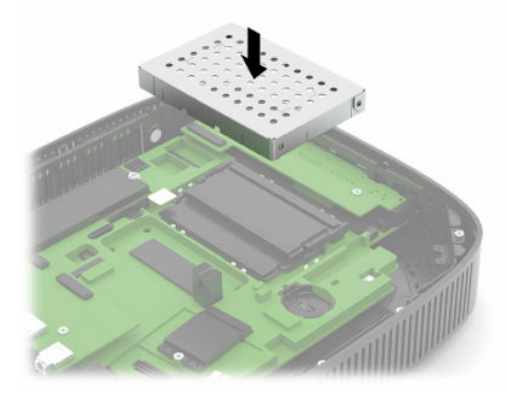

- **13.** Volte a colocar e feche o painel de acesso e, em seguida, reinstale o painel de E/S posterior. Consulte [Remover e recolocar o painel de acesso na página 11.](#page-18-0)
- **14.** Volte a colocar o suporte ou o suporte de montagem do cliente magro.
- **15.** Volte a ligar o cabo de alimentação CA e ligue o cliente magro.
- **16.** Bloqueie quaisquer dispositivos de segurança que foram desativados ao remover o painel de acesso do cliente magro.

O cliente magro reconhece automaticamente a nova memória ao ser ligado.

# **Substituir uma placa WLAN**

- **1.** Remova quaisquer dispositivos de segurança que impeçam a abertura do cliente magro.
- **2.** Remova do cliente magro todos os suportes de dados amovíveis, como unidades flash USB.
- **3.** Desligue o cliente magro corretamente através do sistema operativo e, em seguida, desligue todos os dispositivos externos.
- **4.** Desligue o cabo de alimentação da tomada elétrica e desligue todos os dispositivos externos.
- **IMPORTANTE:** Independentemente de estar ou não ligado, está sempre presente tensão na placa do sistema enquanto o sistema estiver ligado a uma tomada elétrica ativa. É necessário desligar o cabo de alimentação CA para evitar danos nos componentes internos do cliente magro.
- **5.** Remova o suporte ou o suporte de montagem do cliente magro.
- **6.** Coloque a unidade deitada sobre uma superfície estável.
- **7.** Remova o painel de acesso do cliente magro. Consulte [Remover e recolocar o painel de acesso](#page-18-0)  [na página 11.](#page-18-0)
- **CUIDADO:** Para reduzir o risco de ferimentos pessoais resultantes de superfícies quentes, deixe arrefecer os componentes internos do sistema antes de tocar nos mesmos.
- **8.** Localize a placa WLAN na placa do sistema. Consulte [Localizar os componentes internos na página 14](#page-21-0).

**9.** Desligue os cabos (1) da placa WLAN, remova o parafuso (2) que fixa a placa WLAN e, em seguida, puxe a placa WLAN para fora do respetivo socket (3).

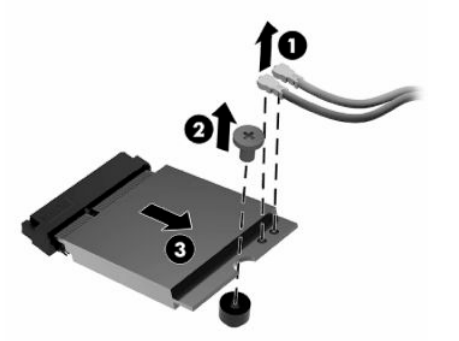

**10.** Insira a placa no respetivo socket (1), instale o parafuso para fixar a placa WLAN (2) e, em seguida, ligue os cabos à placa WLAN (3).

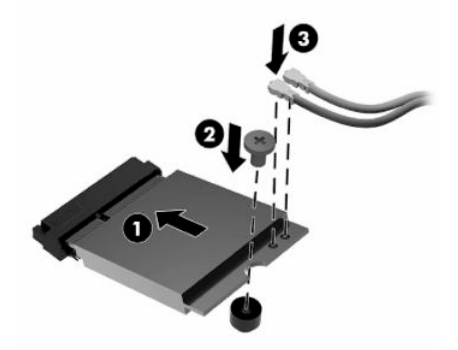

- **11.** Volte a colocar e feche o painel de acesso e, em seguida, reinstale o painel de E/S posterior. Consulte [Remover e recolocar o painel de acesso na página 11.](#page-18-0)
- **12.** Volte a colocar o suporte ou o suporte de montagem do cliente magro.
- **13.** Volte a ligar o cabo de alimentação CA e ligue o cliente magro.
- **14.** Bloqueie quaisquer dispositivos de segurança que foram desativados ao remover o painel de acesso do cliente magro.

# <span id="page-30-0"></span>**3 Resolução de problemas**

# **Utilitário Computer Setup (F10), Definições do BIOS**

### **Utilitário Computer Setup (F10)**

Utilize o utilitário Computer Setup (F10) para executar os seguintes procedimentos:

- Alterar as predefinições de fábrica.
- Definir a data e a hora do sistema.
- Definir, visualizar, alterar ou verificar a configuração do sistema, incluindo as definições do processador, de gráficos, da memória, de áudio, do armazenamento, das comunicações e dos dispositivos de entrada.
- Modifique a sequência de arranque de dispositivos de arranque, como unidades de estado sólido ou pens USB.
- Selecione "Post Messages Enabled ou Disabled" (Mensagens POST ativadas ou desativadas) para alterar o estado de apresentação das mensagens do teste de arranque (POST). A opção "POST Messages Disabled" (Mensagens POST desativadas) elimina a maioria das mensagens POST, tais como a contagem de memória, o nome do produto e outras mensagens de texto não relacionadas com erros. Se ocorrer um erro do POST, este será apresentado independentemente do modo seleccionado. Para mudar manualmente para POST Messages Enabled (Mensagens POST ativadas) durante o POST, prima qualquer tecla (exceto F1 a F12).
- Introduzir a Etiqueta do imobilizado ou o número de identificação de propriedade atribuído pela empresa a este computador.
- Activar a palavra-passe de activação quando o sistema é reiniciado ou ligado.
- Estabelecer uma palavra-passe de configuração que controla o acesso ao Utilitário Computer Setup (F10) e as definições descritas nesta secção.
- Funcionalidade E/S integrada segura, incluindo o áudio USB ou NIC incorporada, para que não possam ser utilizados até lhes ser retirada a segurança.

### <span id="page-31-0"></span>**Utilizar o Computer Setup Utility (F10)**

O acesso ao Computer Setup apenas é possível ligando o computador ou reiniciando o sistema. Para aceder ao menu do utilitário Computer Setup, proceda do seguinte modo:

- **1.** Ligue ou reinicie o computador.
- **2.** Prima esc ou F10 enquanto a mensagem "Prima a tecla ESC para aceder ao menu de arranque" for apresentada na parte inferior do ecrã.

Premir esc apresenta um menu que lhe permite aceder às diferentes opções disponíveis no arranque.

- **X** NOTA: Se não premir esc ou F10 no momento certo, deve reiniciar o computador e premir novamente esc ou F10 quando a luz do monitor ficar acesa a verde para aceder ao utilitário.
- **NOTA:** Pode selecionar o idioma para a maioria dos menus, definições e mensagens utilizando a opção Seleção do idioma com a tecla F8 no utilitário Computer Setup.
- **3.** Se premiu esc, prima F10 para entrar no utilitário Computer Setup.
- **4.** É apresentada uma seleção de cinco cabeçalhos no menu do utilitário Computer Setup (Configuração do computador): File (Ficheiro), Storage (Armazenamento), Security (Segurança), Power (Energia) e Advanced (Avançado).
- **5.** Utilize as teclas das setas (esquerda e direita) para seleccionar o cabeçalho adequado. Utilize as teclas das setas (para cima e para baixo) para selecionar a opção que pretende e, em seguida, prima enter. Para voltar ao menu do utilitário Computer Setup (Configuração do computador), prima esc.
- **6.** Para aplicar e guardar as alterações, seleccione **File** (Ficheiro) > **Save Changes and Exit** (Guardar alterações e sair).
	- Se tiver efectuado alterações que não pretende implementar, seleccione **Ignore Changes and Exit**  (Ignorar alterações e sair).
	- Para repor as definições de fábrica, selecione **Aplicar predefinições e sair**. Esta opção restaura as pré-definições originais do sistema.

**CUIDADO:** Para reduzir o risco de corromper o CMOS, não desligue a alimentação do computador enquanto o BIOS guarda as alterações de Computer Setup (F10). É seguro desligar o computador unicamente depois de sair do ecrã F10 Setup (Configuração).

#### **Tabela 3-1 Opções do menu Computer Setup Utility**

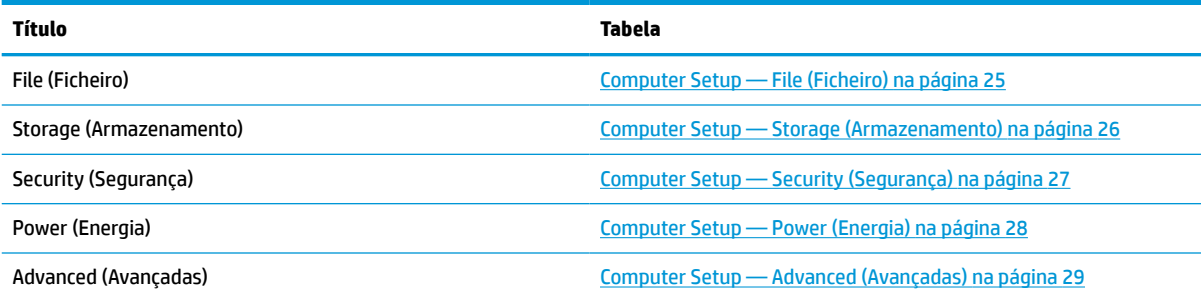

### <span id="page-32-0"></span>**Computer Setup — File (Ficheiro)**

**NOTA:** O suporte para opções específicas do Computer Setup pode variar consoante a configuração de hardware.

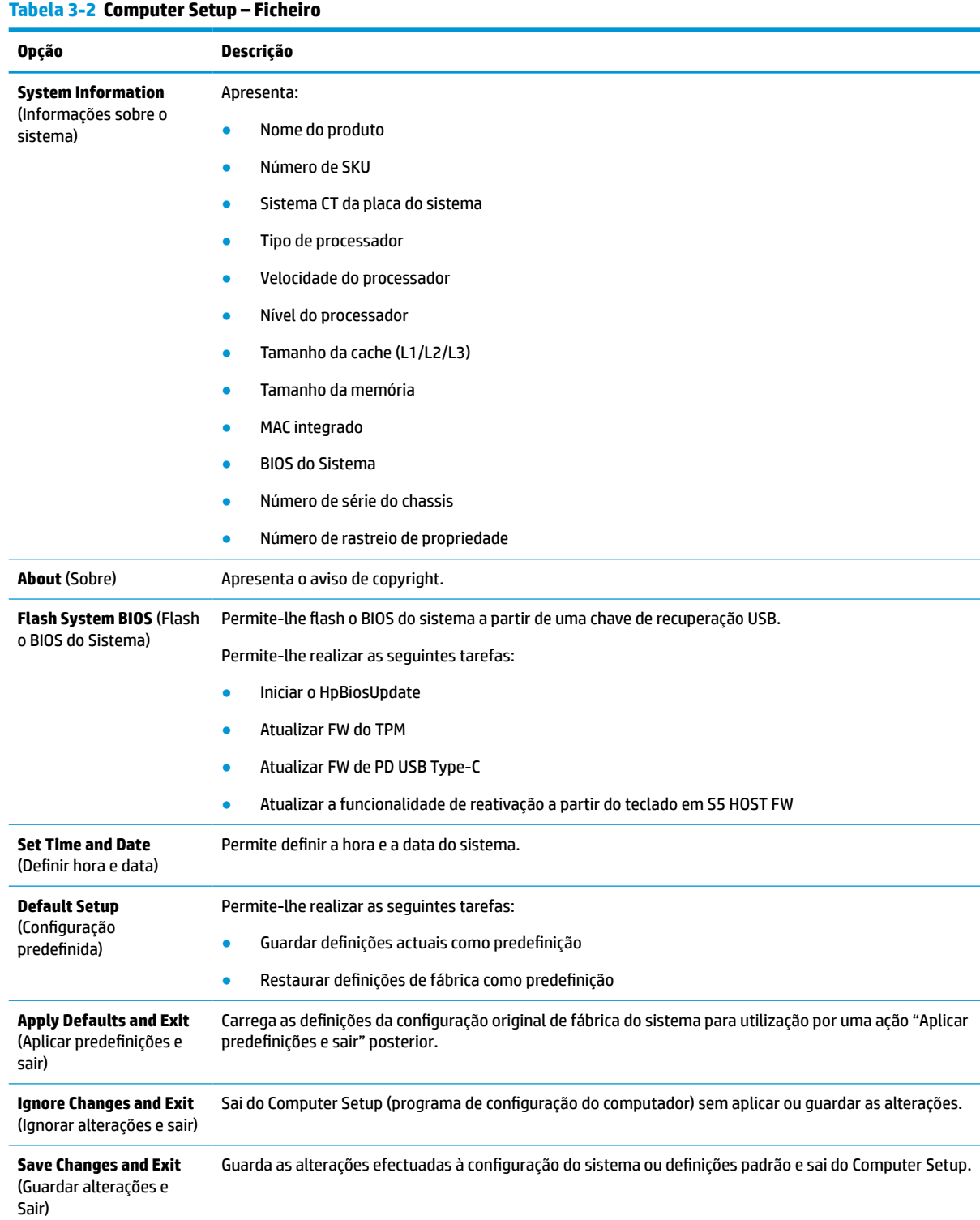

### <span id="page-33-0"></span>**Computer Setup — Storage (Armazenamento)**

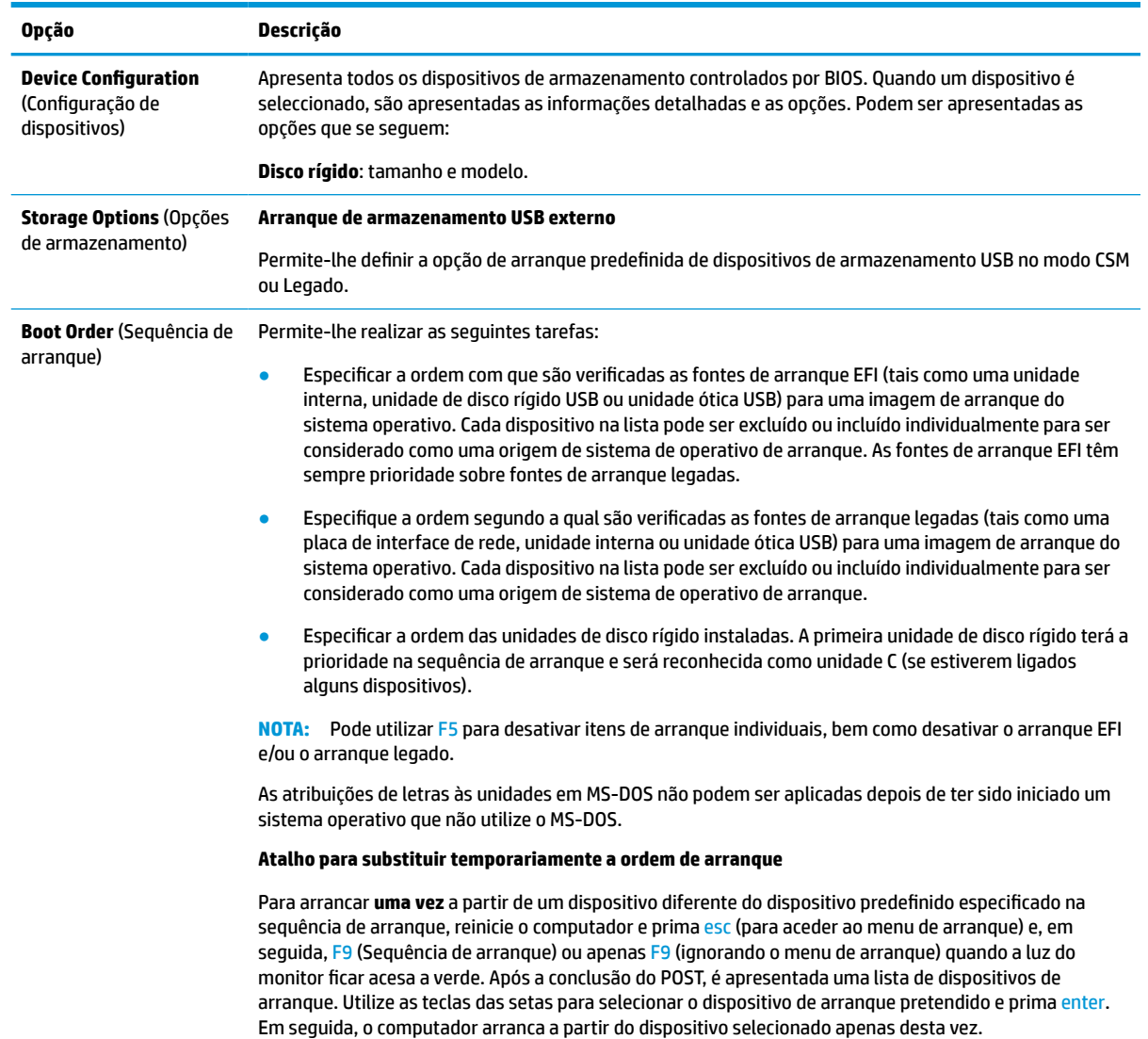

#### **Tabela 3-3 Computer Setup – Armazenamento**

# <span id="page-34-0"></span>**Computer Setup — Security (Segurança)**

### **NOTA:** O suporte para opções específicas do Computer Setup pode variar consoante a configuração de hardware.

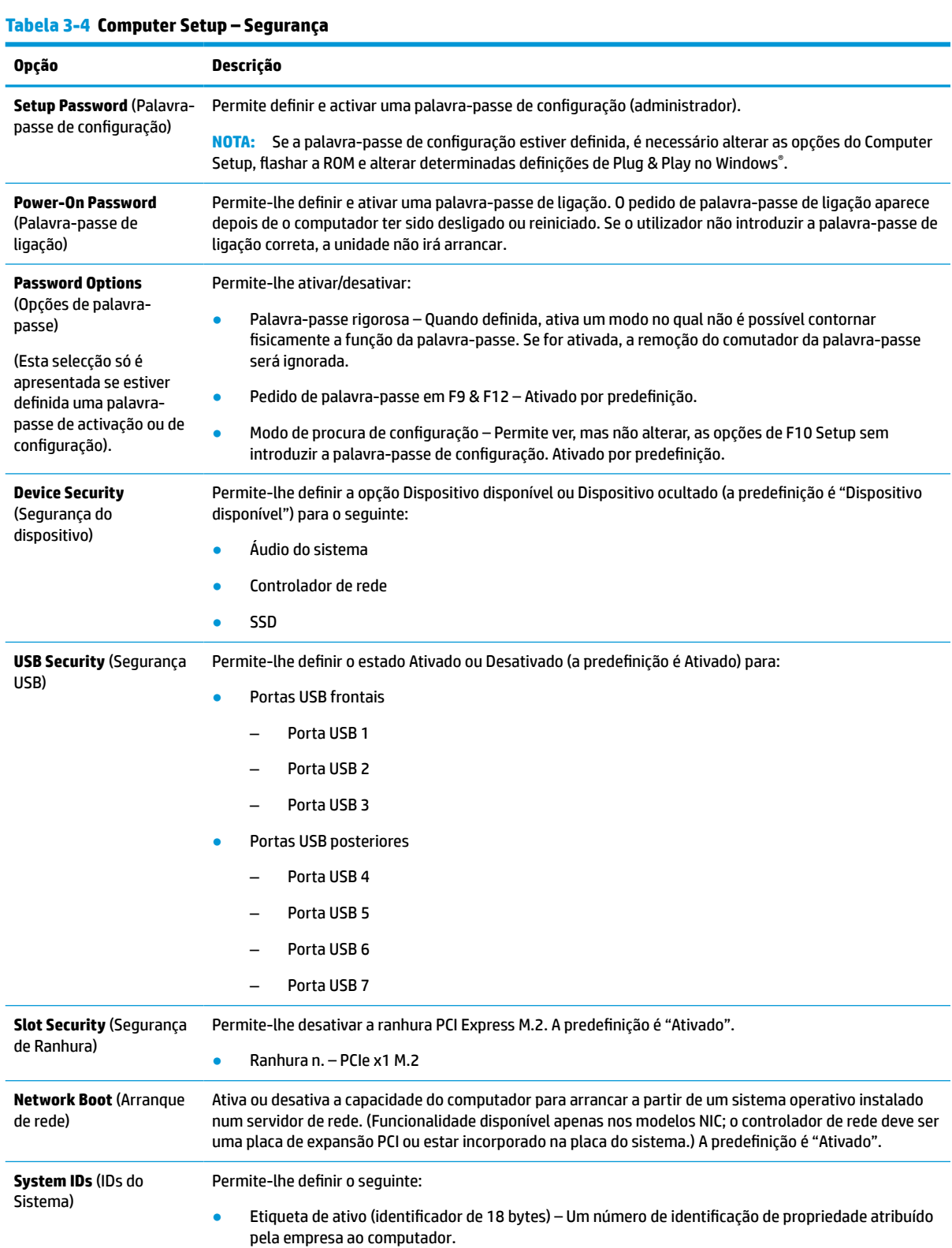

#### <span id="page-35-0"></span>**Tabela 3-4 Computer Setup – Segurança (continuação)**

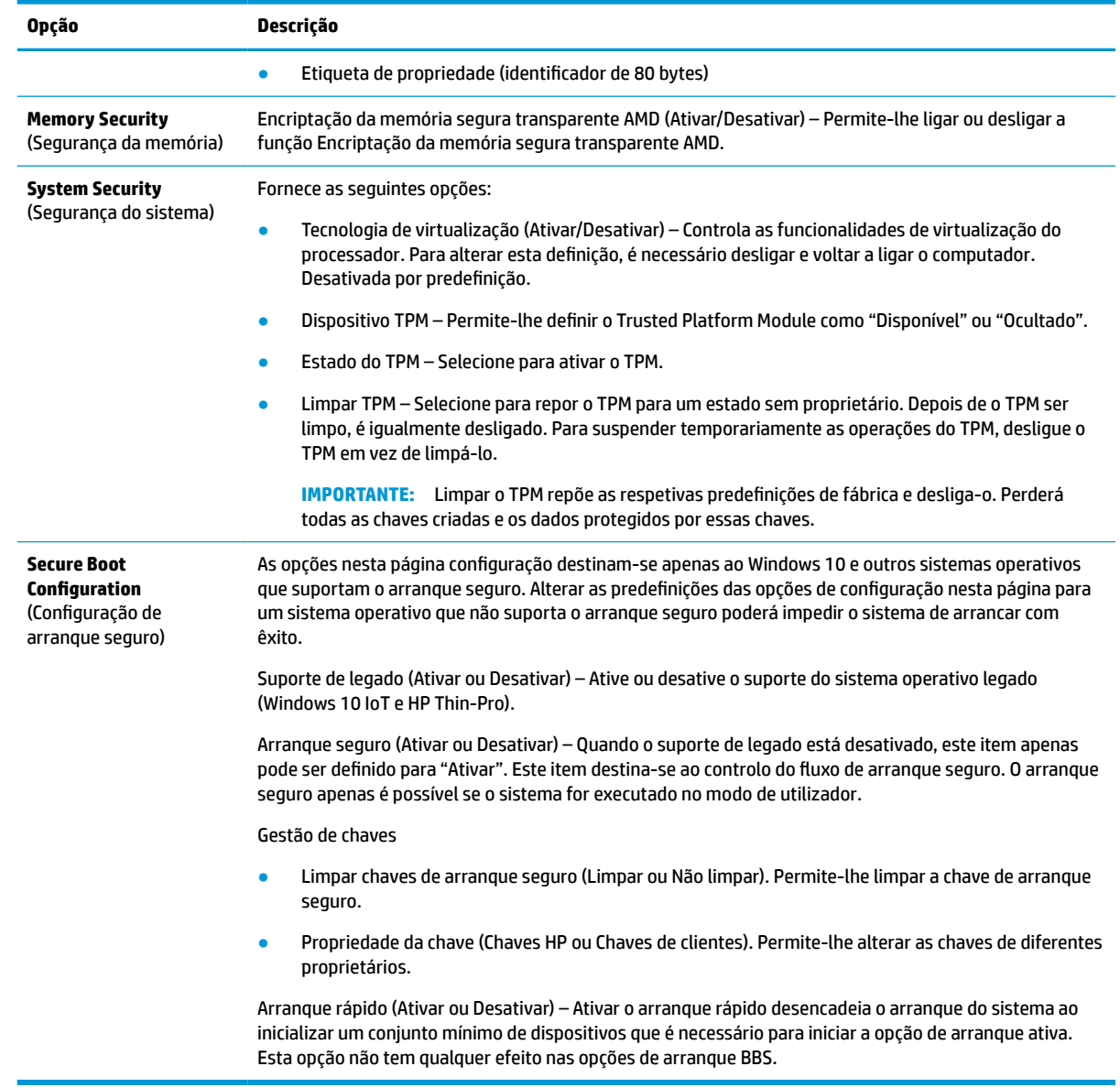

### **Computer Setup — Power (Energia)**

**MOTA:** O suporte para opções específicas do Computer Setup pode variar consoante a configuração de hardware.

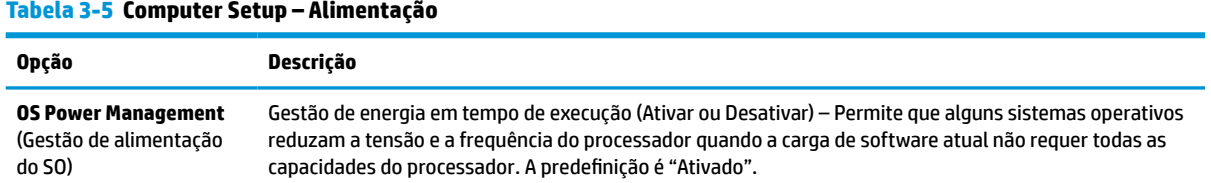

#### <span id="page-36-0"></span>**Tabela 3-5 Computer Setup – Alimentação (continuação)**

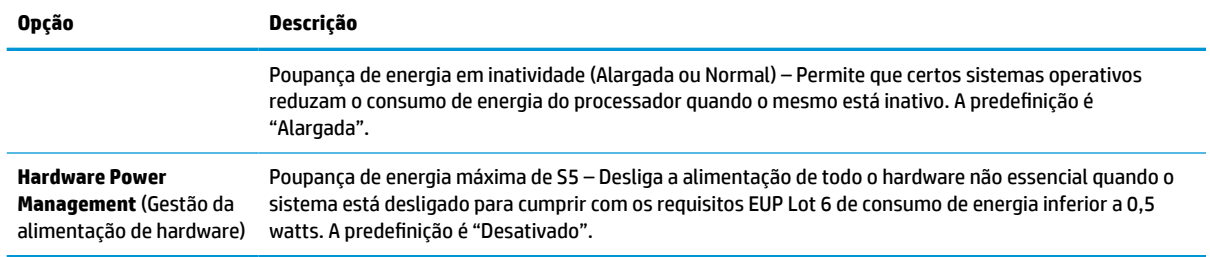

### **Computer Setup — Advanced (Avançadas)**

**NOTA:** O suporte para opções específicas do Computer Setup pode variar consoante a configuração de hardware.

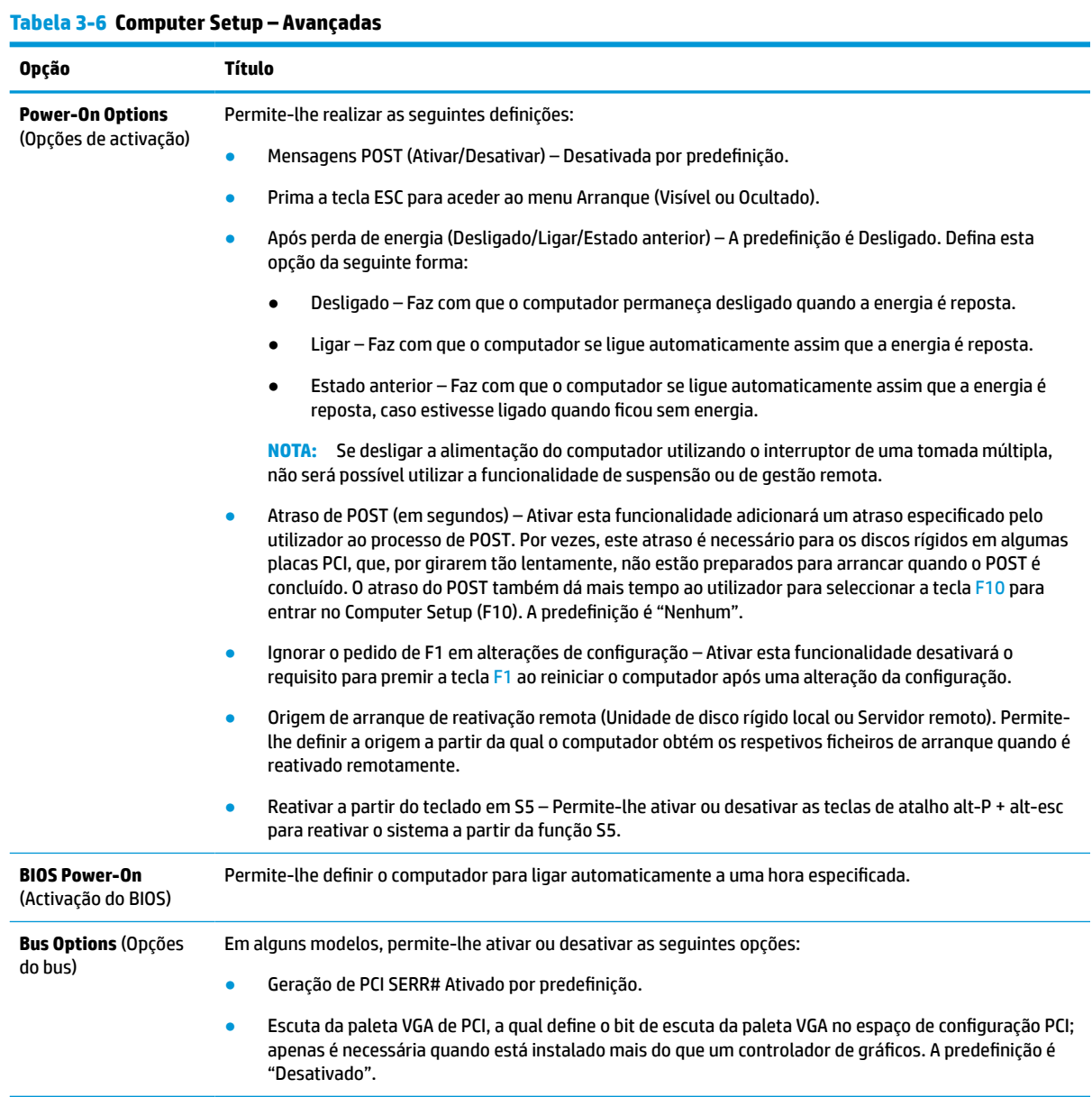

#### <span id="page-37-0"></span>**Tabela 3-6 Computer Setup – Avançadas (continuação)**

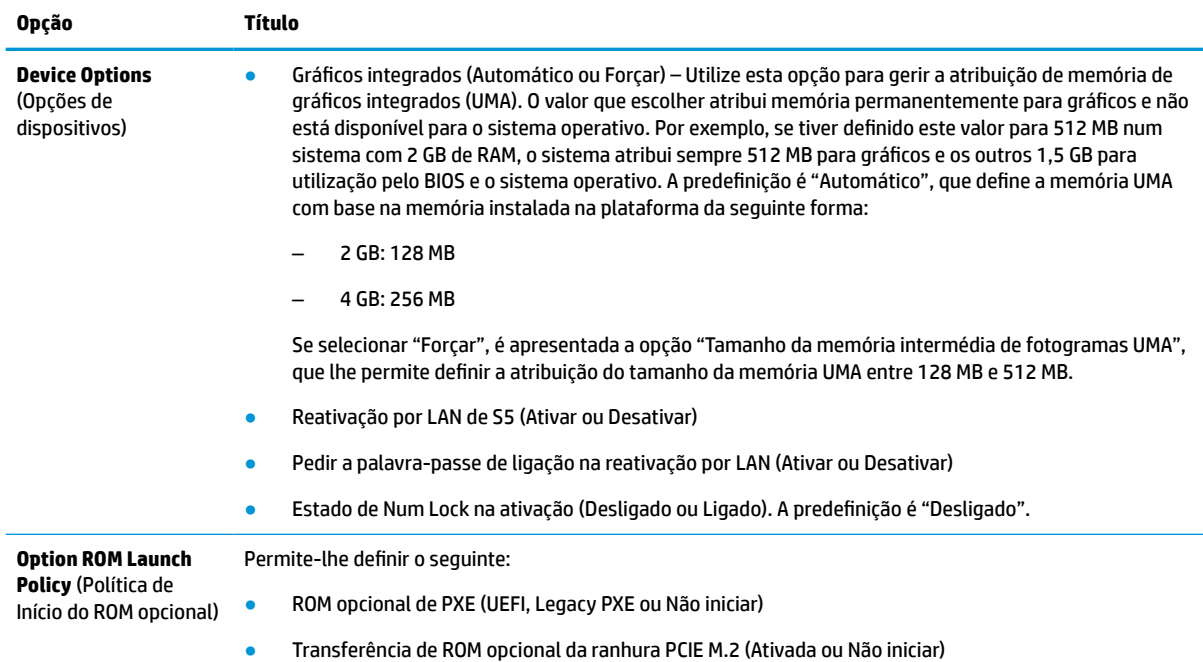

# **Alterar Definições do BIOS a partir do HP BIOS Configuration Utility (HPBCU)**

Algumas definições do BIOS podem ser alteradas localmente no sistema operativo sem ter de recorrer ao utilitário F10. Esta tabela identifica os itens que podem ser controlados através deste método.

Para mais informações sobre o HP BIOS Configuration Utility, consulte o *Manual do Utilizador do HP BIOS Configuration Utility (BCU)* em www.hp.com.

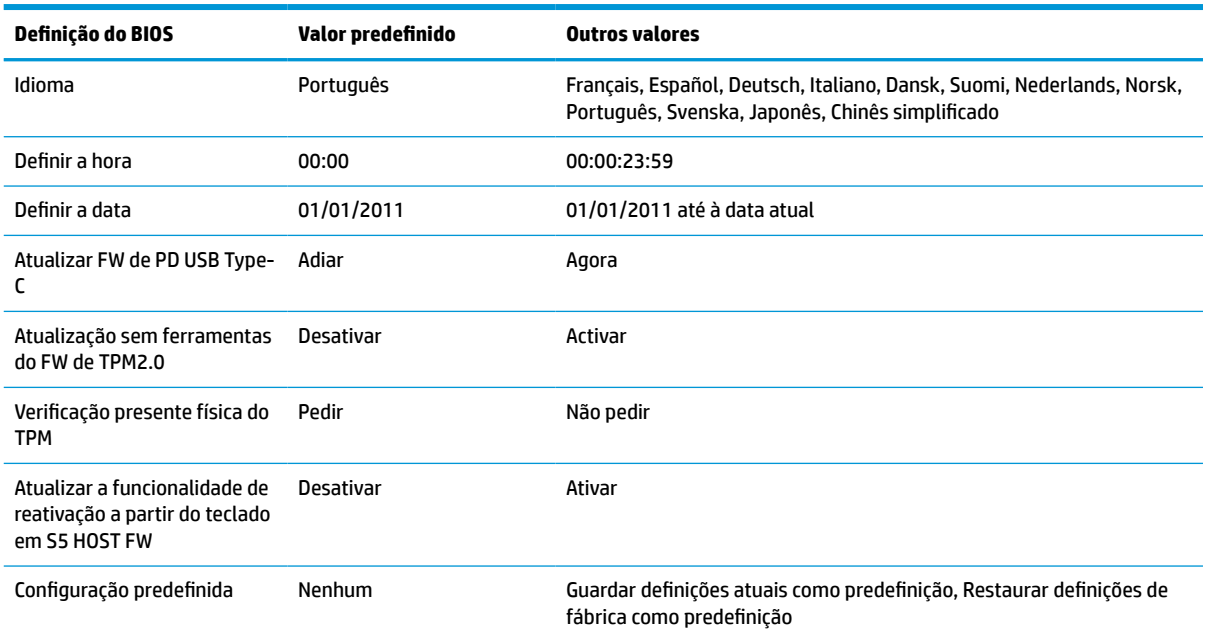

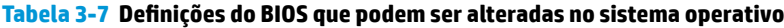

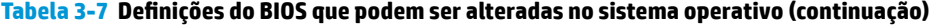

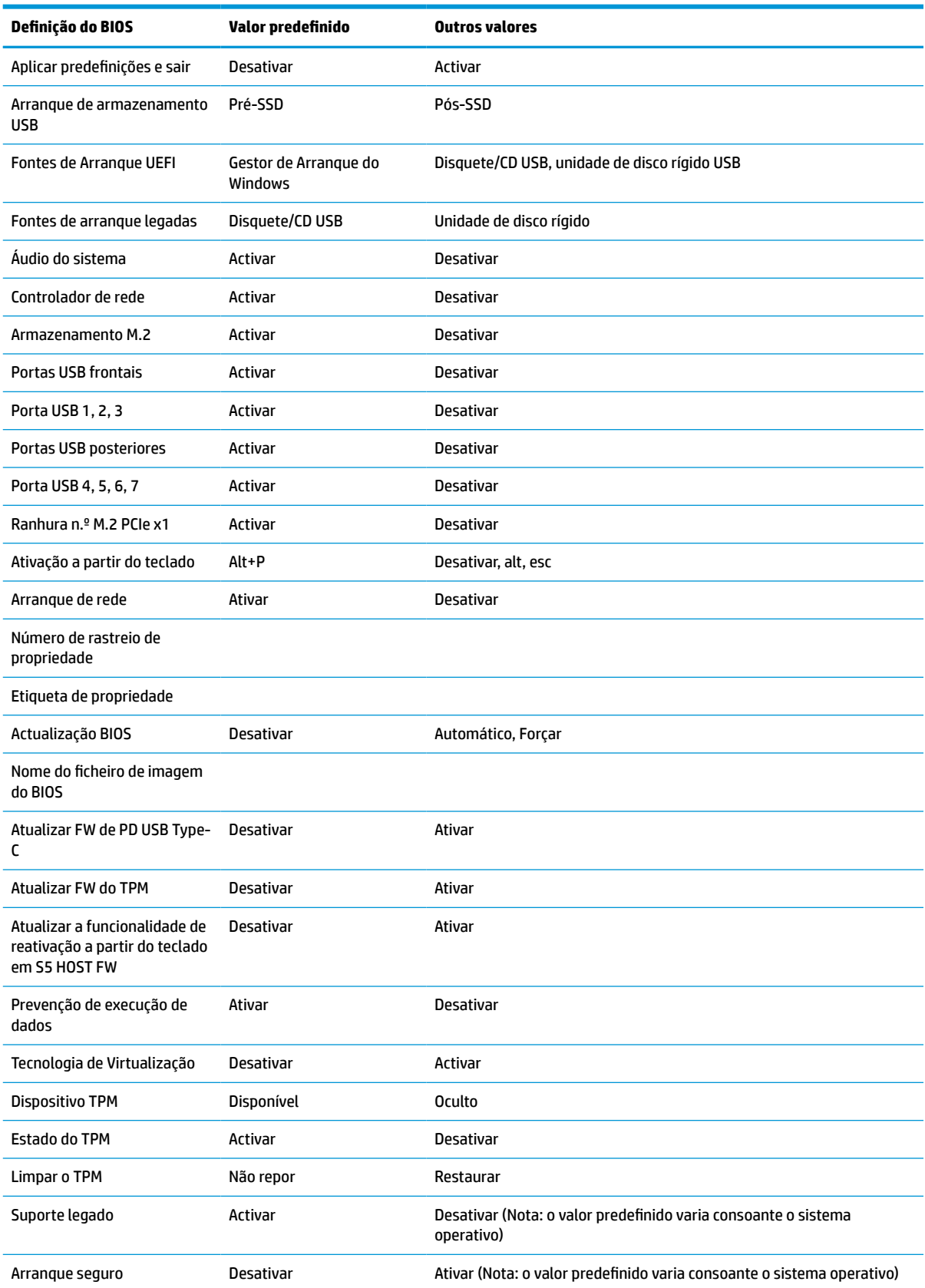

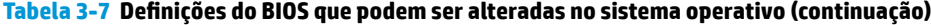

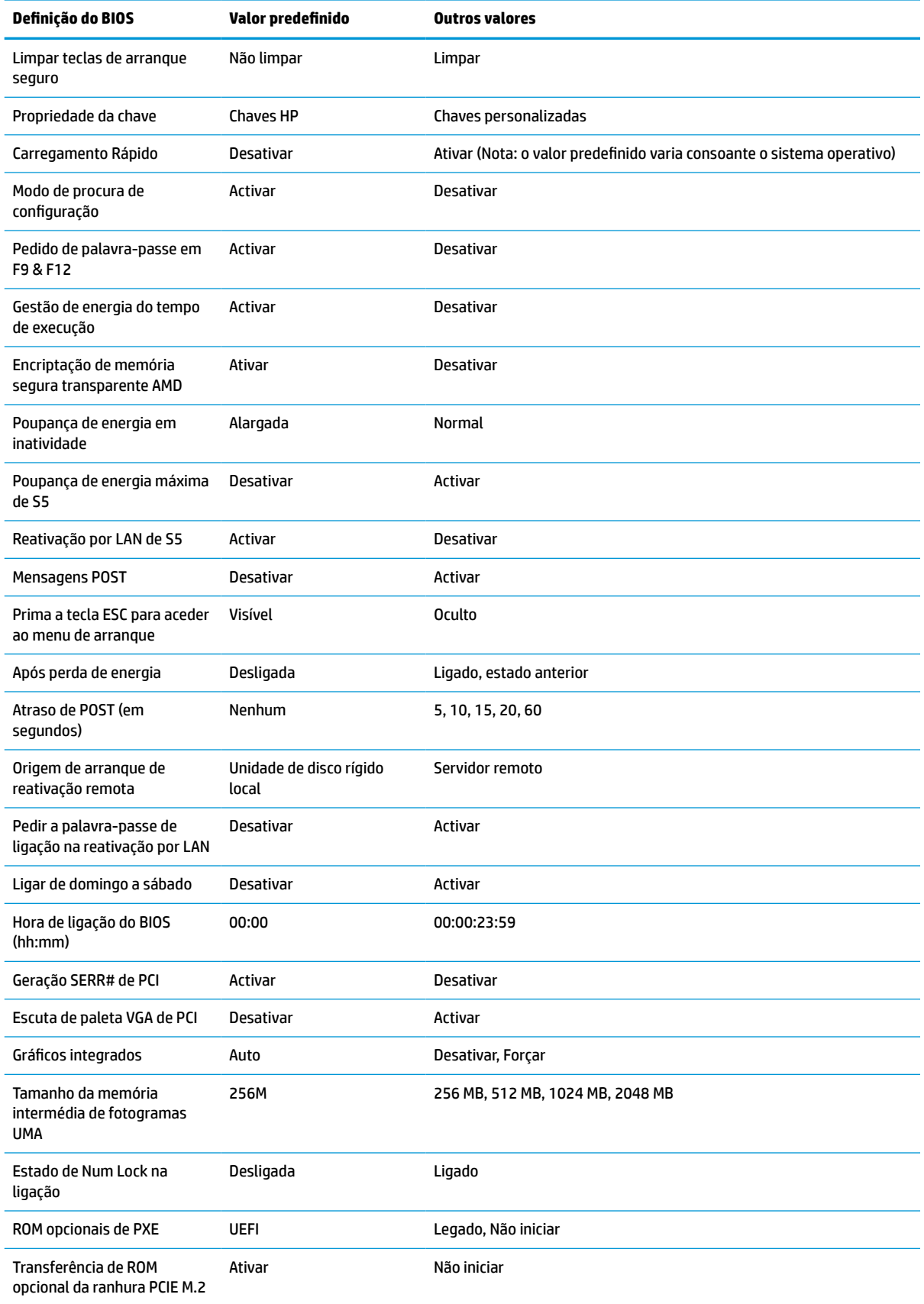

# <span id="page-40-0"></span>**Atualizar ou restaurar um BIOS**

#### **HP Device Manager**

Pode utilizar o HP Device Manager para atualizar o BIOS de um cliente magro. Pode utilizar um suplemento do BIOS pré-construído ou o pacote de atualização do BIOS padrão juntamente com um modelo de ficheiro e registo do HP Device Manager. Para mais informações sobre os modelos de ficheiro e registo do HP Device Manager, consulte o *Manual do Utilizador do HP Device Manager*, disponível em www.hp.com/go/hpdm.

#### **Flashamento do BIOS do Windows**

Pode utilizar o SoftPaq de atualização do flash do BIOS para restaurar ou atualizar o BIOS do sistema. Estão disponíveis vários métodos para alterar o firmware do BIOS armazenado no computador.

O executável do BIOS é um utilitário concebido para flashar o BIOS do sistema num ambiente Windows. Para visualizar as opções disponíveis para este utilitário, inicie o ficheiro executável no ambiente Windows.

Pode executar o executável do BIOS com ou sem o dispositivo de armazenamento USB. Se o sistema não tiver um dispositivo de armazenamento USB instalado, o sistema reinicia depois de efetuar uma atualização do BIOS num ambiente Windows.

#### **Flashamento do BIOS do Linux®**

Todos os flashamentos do BIOS no ThinPro 6.x e posterior utilizam atualizações do BIOS sem ferramentas, em que o BIOS se autoatualiza.

Utilize os seguintes comentários para flashar o BIOS de um sistema Linux:

● hptc-bios-flash *ImageName*

Prepara o sistema para atualizar o BIOS durante o reinício seguinte. Este comando copia automaticamente os ficheiros para a localização correta e pede-lhe para reiniciar o cliente magro. Este comando requer que a opção de atualização sem ferramentas nas definições do BIOS esteja configurada como Automático. Pode utilizar  $hpt-bios-cfg$  para definir a opção de atualização sem ferramentas no BIOS.

● hptc-bios-flash –h

Apresenta uma lista de opções.

#### **Encriptação de Unidade BitLocker / Medições do BIOS**

Se tiver a encriptação de unidade BitLocker (BDE) do Windows ativada no seu sistema, a HP recomenda-lhe que suspenda temporariamente a BDE antes de atualizar o BIOS. Deve obter igualmente a sua palavra-passe de recuperação ou o PIN de recuperação da BDE antes de suspendê-la. Depois de flashar o BIOS, pode retomar a BDE.

Para fazer uma alteração na BDE, selecione Iniciar > Painel de Controlo > BitLocker Drive Encryption, selecione **Suspender proteção** ou **Retomar proteção** e, em seguida, selecione **Sim**.

Como regra geral, atualizar o BIOS modifica os valores de medição armazenados nos registos de configuração da plataforma (PCR) do módulo de segurança do sistema. Desative temporariamente tecnologias que utilizam estes valores de PCR para determinar a integridade da plataforma (a BDE é um exemplo) antes de flashar o BIOS. Depois de atualizar o BIOS, voltar a ativar as funções e reinicie o sistema para poder fazer novas medições.

#### **Modo Recuperação de emergência do bloco de arranque**

No caso de ocorrer uma falha de atualização do BIOS (por exemplo, se a energia for cortada ao atualizar), o BIOS do sistema poderá ficar corrompido. O modo Recuperação de emergência do bloco de arranque deteta este estado e procura automaticamente o diretório de raiz da unidade de disco rígido e quaisquer fontes de multimédia USB para uma imagem binária compatível. Copie o ficheiro binário (.bin) na pasta DOS Flash para a <span id="page-41-0"></span>raiz do dispositivo de armazenamento e, em seguida, ligue o sistema. Depois de o processo de recuperação localizar a imagem binária, tenta o processo de recuperação. A recuperação automática continua até restaurar ou atualizar com êxito o BIOS. Se o sistema tiver uma palavra-passe de configuração do BIOS, poderá ter de utilizar o menu Arranque/submenu Utilitário para flashar o BIOS manualmente depois de fornecer a palavra-passe. Por vezes não existem restrições para as versões do BIOS que podem ser instaladas numa plataforma. Se o BIOS que estava no sistema tinha restrições, apenas podem ser utilizadas versões autorizadas do BIOS para a recuperação.

# **Diagnóstico e resolução de problemas**

### **Luzes**

#### **Tabela 3-8 Luzes de diagnóstico e resolução de problemas**

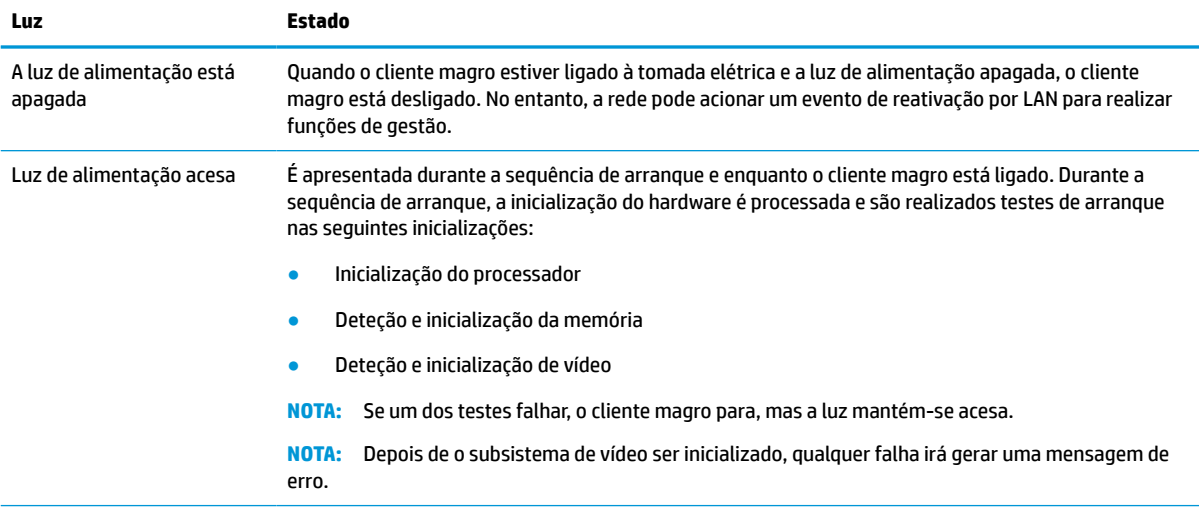

**NOTA:** As luzes de rede encontram-se no interior do conector de rede no painel traseiro superior do cliente magro. As luzes são visíveis quando o conector está instalado. O verde intermitente indica atividade de rede, enquanto o amarelo indica uma ligação de 100 MB de velocidade.

# <span id="page-42-0"></span>**Reativação por LAN**

A reativação por LAN (WOL) permite ligar um computador ou reativá-lo a partir do estado de suspensão ou hibernação através de uma mensagem de rede. Pode ativar ou desativar a WOL na Computer Setup utilizando e definição **Reativação por LAN de S5**.

Para ativar ou desativar a WOL:

- **1.** Ligue ou reinicie o computador.
- **2.** Prima esc ou F10 enquanto a mensagem "Prima a tecla ESC para aceder ao menu de arranque" for apresentada na parte inferior do ecrã.
- **X** NOTA: Se não premir esc ou F10 no momento certo, deve reiniciar o computador e premir novamente esc ou F10 quando a luz do monitor ficar acesa a verde.
- **3.** Se premiu esc, prima F10 para entrar no utilitário Computer Setup.
- **4.** Navegue até à **Avançadas > Opções de dispositivos**.
- **5.** Defina **Reativação por LAN de S5** como "Ativado" ou "Desativado".
- **6.** Prima F10 para aceitar quaisquer alterações.
- **7.** Selecione **Ficheiro** > **Guardar alterações e sair**.

# **Sequência de ligação**

Na ligação, o código do bloco de arranque flash inicializa o hardware para um estado conhecido e, em seguida, realiza testes de diagnóstico básicos para determinar a integridade do hardware. Realiza a inicialização das seguintes funções:

- **1.** Inicializa a CPU e o controlador de memória.
- **2.** Inicializa e configura todos os dispositivos PCI.
- **3.** Inicializa o software de vídeo.
- **4.** Inicializa o vídeo para um estado conhecido.
- **5.** Inicializa dispositivos USB para um estado conhecido.
- **6.** Executa diagnósticos de ligação. Para mais informações, consulte [Testes de diagnóstico de ligação](#page-43-0)  [na página 36.](#page-43-0)

O cliente magro arranca o sistema operativo.

**IMPORTANTE:** A definição **Poupança de energia máxima de S5** pode afetar a reativação por LAN. Se ativar esta definição, a reativação por LAN é desativada. Esta definição está disponível em Computer Setup em **Energia > Gestão de hardware**.

# <span id="page-43-0"></span>**Repor as palavras-passes de configuração e ligação**

Pode repor as palavras-passes de configuração e ligação da seguinte forma:

- **1.** Desligue o computador e desligue o cabo de alimentação da tomada.
- **2.** Remova a tampa posterior e o painel de acesso.
- **3.** Remova o comutador da palavra-passe do cabeçalho da placa do sistema identificado como PSWD/E49.
- **4.** Recoloque o painel de acesso e a tampa posterior.
- **5.** Ligue o computador à tomada elétrica e, em seguida, ligue o computador.

# **Testes de diagnóstico de ligação**

O diagnóstico de ligação realiza testes básicos de integridade do hardware para determinar as respetivas funcionalidade e configuração. Se um teste de diagnóstico falhar durante a inicialização do hardware, o cliente magro para. Não são enviadas mensagens para vídeo.

<sup>28</sup> NOTA: Pode tentar reiniciar o cliente magro e executar os testes de diagnóstico uma segunda vez para confirmar o primeiro encerramento.

A tabela seguinte indica os testes que são realizados no cliente magro.

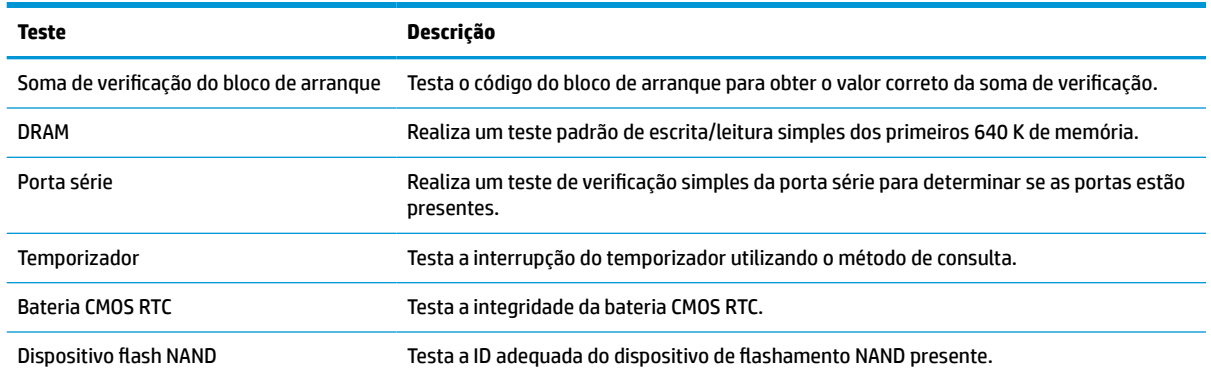

#### **Tabela 3-9 Teste de diagnóstico de ligação**

# <span id="page-44-0"></span>**Interpretar as luzes de diagnóstico do POST do painel frontal e códigos sonoros**

Esta secção abrange os códigos de luzes do painel frontal, assim como os códigos sonoros que poderão ocorrer antes ou durante o teste de arranque (POST) que não têm necessariamente um código de erro ou uma mensagem de texto associada.

**AVISO!** Quando o computador está ligado a uma fonte de alimentação CA, a placa do sistema encontra-se sempre sob tensão. Para reduzir o risco de ferimentos pessoais causados por choque elétrico e/ou superfícies quentes, desligue o cabo de alimentação da tomada elétrica e deixe os componentes internos do sistema arrefecer antes de tocar nos mesmos.

**W NOTA:** As ações recomendadas na tabela a seguir apresentada estão listadas pela ordem com que devem ser executadas.

Nem todas as luzes de diagnóstico e códigos sonoros estão disponíveis em todos os modelos.

São emitidos avisos sonoros através do altifalante do chassis. Repetição da intermitência e dos avisos sonoros durante cinco ciclos, após o que apenas a intermitência é repetida.

#### **Tabela 3-10 Interpretar as luzes de diagnóstico do POST do painel frontal e códigos sonoros**

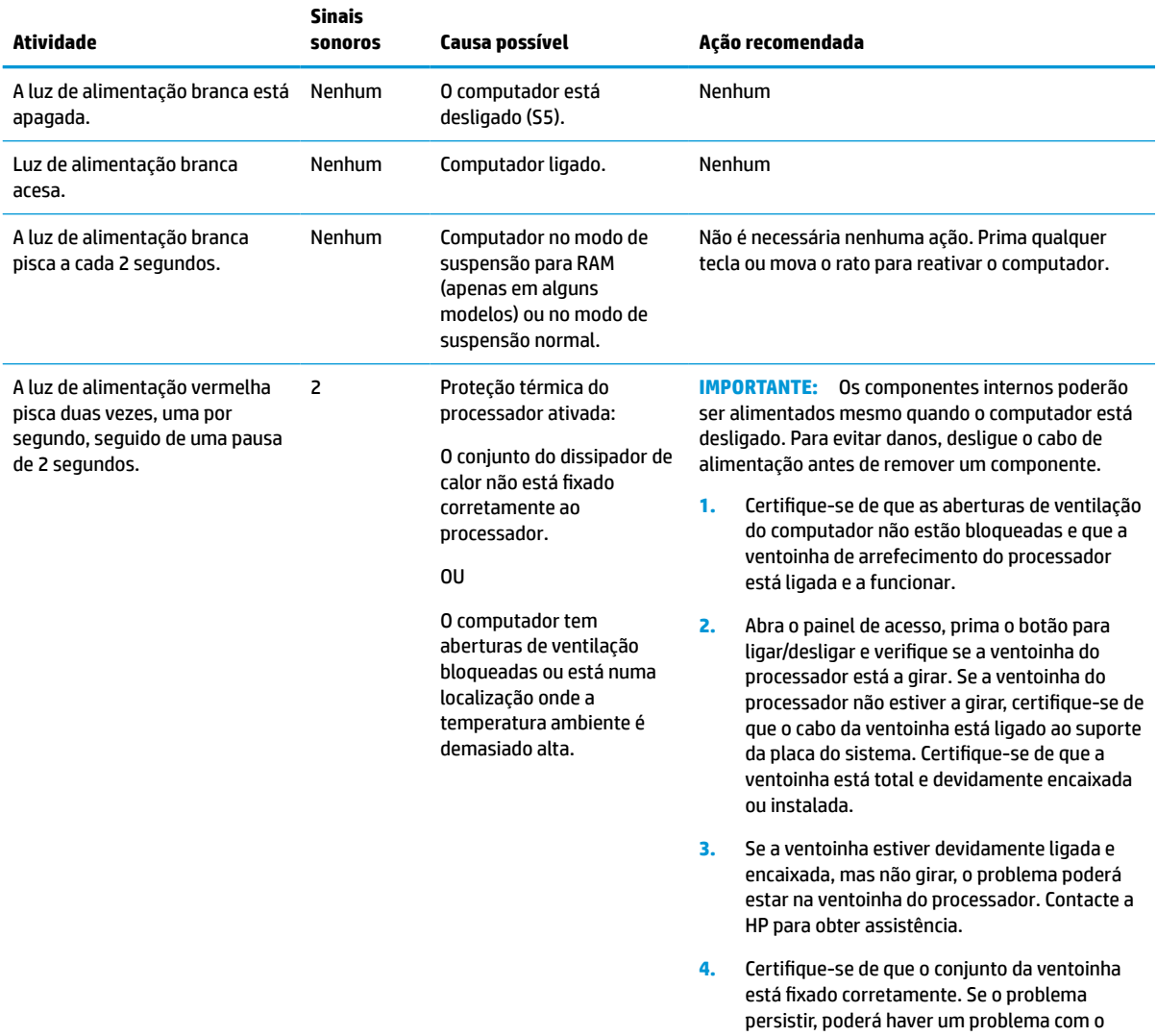

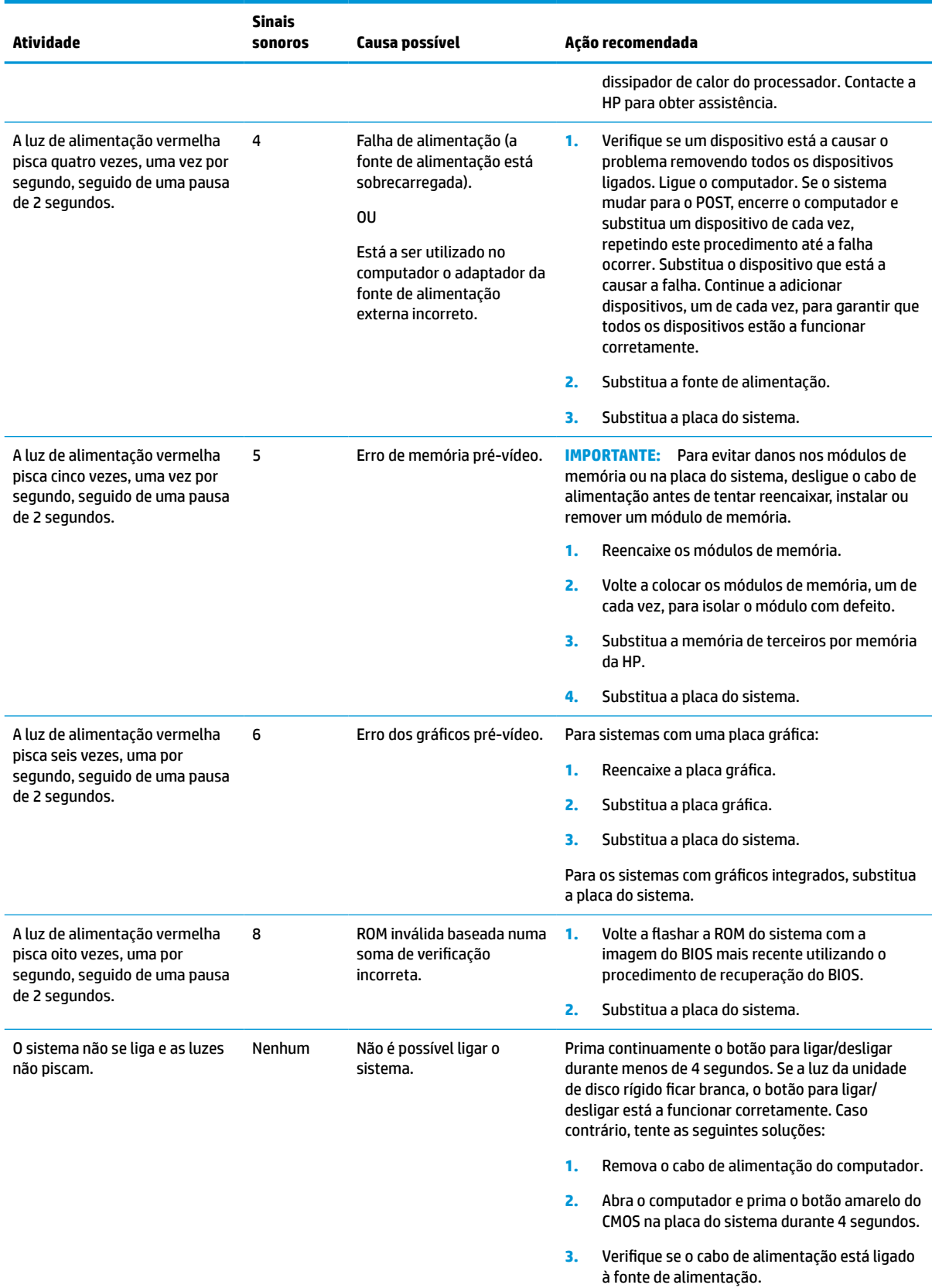

### **Tabela 3-10 Interpretar as luzes de diagnóstico do POST do painel frontal e códigos sonoros (continuação)**

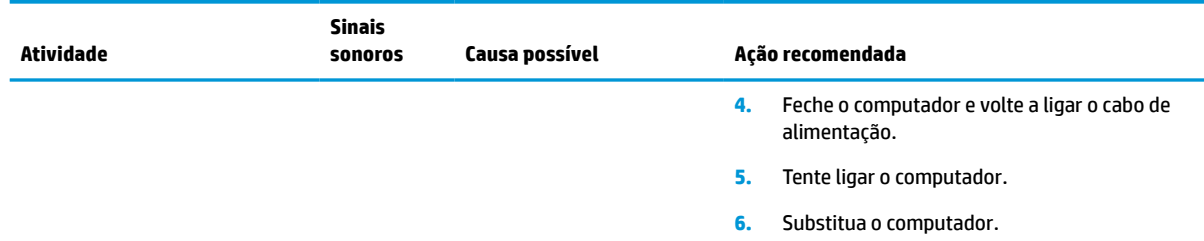

#### <span id="page-46-0"></span>**Tabela 3-10 Interpretar as luzes de diagnóstico do POST do painel frontal e códigos sonoros (continuação)**

# **Resolução de problemas**

# **Resolução básica de problemas**

Se o cliente magro tiver problemas de funcionamento ou não se ligar, reveja os seguintes itens.

**Tabela 3-11 Resolução de problemas básicos e soluções**

| Problema                                                                                                    | <b>Procedimentos</b>                                                                                                    |  |  |
|----------------------------------------------------------------------------------------------------|----------------------------------------------------------------------------------------------------|--|--|
| O cliente magro tem problemas de<br>funcionamento.                                                                                                    | Certifique-se de que os sequintes conectores estão ligados firmemente ao cliente<br>magro:                                                                                                    |  |  |
|                                                                                                    | Conector de alimentação, teclado, rato, conector de rede, ecrã                                                                                                    |  |  |
| O cliente magro não se liga.                                                                                                    | Verifique se a fonte de alimentação está a funcionar instalando-a num cliente<br>1.<br>magro funcional conhecido e testando-a. Se a fonte de alimentação não<br>funcionar no cliente magro de teste, substitua a fonte de alimentação. |  |  |
|                                                                                                    | Se o cliente magro não funcionar corretamente com a fonte de alimentação<br>2.<br>substituída, mande reparar o cliente magro.                                                                                                    |  |  |
| O cliente magro liga-se e apresenta o ecrã<br>inicial, mas não estabelece ligação ao<br>servidor.                                                                                                    | Verifique se a rede está a funcionar e se o cabo de rede está a funcionar<br>1.<br>corretamente.                                                                                                    |  |  |
|                                                                                                    | 2.<br>Verifique se o cliente magro comunica com o servidor pedindo ao administrador<br>do sistema para fazer ping ao cliente magro a partir do servidor:                                                                               |  |  |
|                                                                                                    | Se o cliente magro fizer ping de volta, o sinal foi aceite e o cliente magro<br>está a funcionar. Isto indica um problema de configuração.                                                                                             |  |  |
|                                                                                                    | Se o cliente magro não fizer ping de volta e não estabelecer ligação ao<br>servidor, volte a criar uma imagem do cliente magro.                                                                                                    |  |  |
| Não existe nenhuma ligação ou atividades nas<br>luzes de rede, ou as luzes não piscam depois<br>de ligar o cliente magro. (As luzes de rede<br>estão situadas no interior do conector de<br>rede, no painel traseiro superior do cliente<br>magro. São visível luzes indicadoras guando o<br>conector está instalado.) | Verifique se a rede não está em baixo.<br>1.                                                                                                    |  |  |
|                                                                                                    | Certifique-se de que o cabo de rede funciona corretamente instalando-o num<br>2.<br>dispositivo funcional conhecido. Se for detetado um sinal de rede, o cabo está a<br>funcionar corretamente.                                        |  |  |
|                                                                                                    | 3.<br>Verifique se a fonte de alimentação funciona corretamente substituindo o cabo<br>de alimentação do cliente magro por um cabo de fonte de alimentação funcional<br>conhecido e testando-o.                                        |  |  |
|                                                                                                    | Se mesmo assim as luzes de rede não se acenderem e souber que a fonte de<br>4.<br>alimentação funciona corretamente, volte a criar a imagem do cliente magro.                                                                          |  |  |
|                                                                                                    | Se mesmo assim as luzes de rede não se acenderem, execute o procedimento de<br>5.<br>configuração do IP.                                                                                                    |  |  |
|                                                                                                    | Se mesmo assim as luzes de rede não se acenderem, mande reparar o cliente<br>6.<br>magro.                                                                                                    |  |  |

#### <span id="page-47-0"></span>**Tabela 3-11 Resolução de problemas básicos e soluções (continuação)**

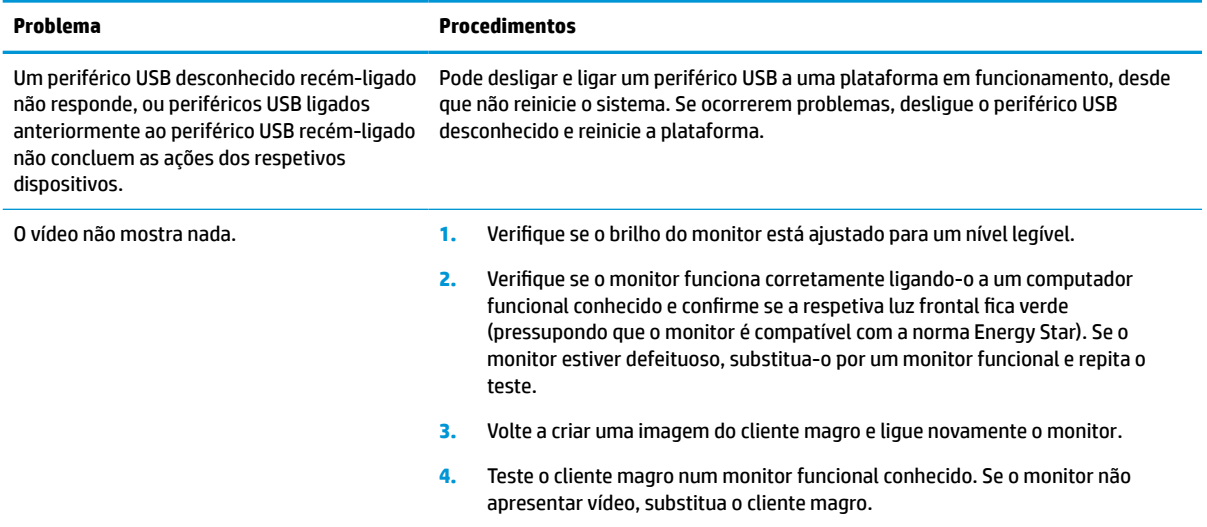

## **Resolução de problemas de cliente magro sem disco (não flash)**

Esta secção destina-se apenas aos clientes magros que não têm capacidade flash ATA. Uma vez que não existe Flash ATA neste modelo, a sequência da prioridade de arranque é a seguinte:

- dispositivo USB
- PXE
- **1.** Quando o cliente magro arranca, o monitor deverá apresentar as seguintes informações.

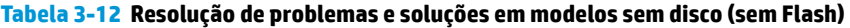

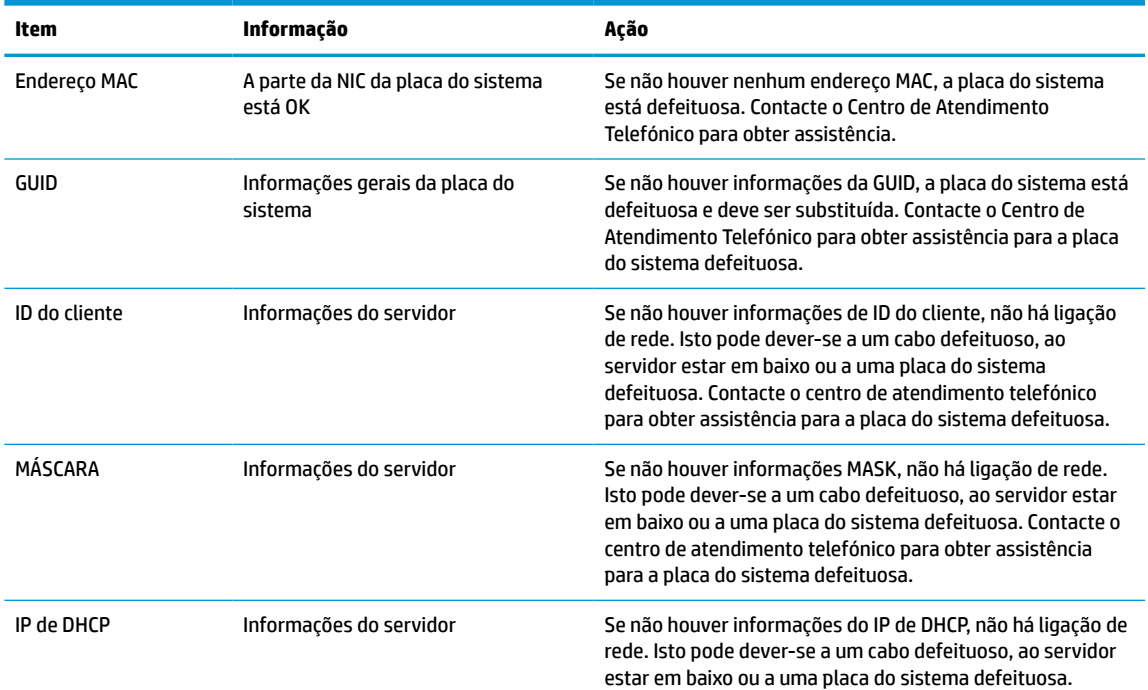

#### <span id="page-48-0"></span>**Tabela 3-12 Resolução de problemas e soluções em modelos sem disco (sem Flash) (continuação)**

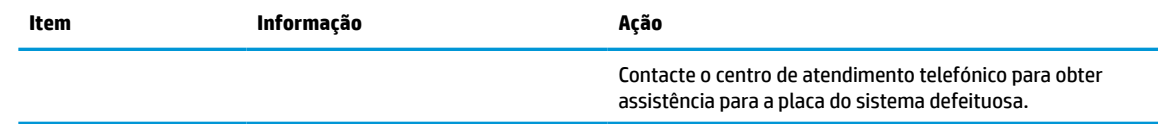

**2.** Se estiver a utilizar um ambiente Microsoft® RIS PXE, avance para o passo 3.

Se estiver a utilizar um ambiente Linux, avance para o passo 4.

**3.** Se estiver a utilizar um ambiente Microsoft RIS PXE, prima a tecla F12 para ativar o arranque do serviço de rede assim que as informações do IP de DHCP surgirem no ecrã.

Se o cliente magro não arrancar para a rede, o servidor não está configurado para PXE.

Se falhou a indicação de F12, o sistema tentará arrancar para a memória flash ATA que não está presente. A mensagem no ecrã indicará o seguinte: **ERRO: Sem disco de sistema ou erro do disco. Substitua e prima qualquer tecla quando estiver pronto.**

Premir qualquer tecla reinicia o ciclo de arranque.

**4.** Se estiver a utilizar um ambiente Linux, será apresentada uma mensagem de erro no ecrã no caso de não existir nenhum IP do cliente: **ERRO: Sem disco de sistema ou erro do disco. Substitua e prima qualquer tecla quando estiver pronto.**

# **Configurar um servidor PXE**

**X** NOTA: Todo o software PXE é suportado pelos fornecedores de serviços autorizados com base na garantia ou no contrato de assistência. Os clientes que ligarem para o Centro de Apoio ao Cliente da HP com problemas e perguntas sobre PXE devem ser reencaminhados para o respetivo fornecedor PXE a fim de obterem assistência.

Além disso, consulte os seguintes documentos:

– Para o Windows Server 2008 R2: [http://technet.microsoft.com/en-us/library/7d837d88-6d8e-420c-b68f](http://technet.microsoft.com/en-us/library/7d837d88-6d8e-420c-b68f-a5b4baeb5248.aspx)[a5b4baeb5248.aspx](http://technet.microsoft.com/en-us/library/7d837d88-6d8e-420c-b68f-a5b4baeb5248.aspx)

– Para o Windows Server 2012:<http://technet.microsoft.com/en-us/library/jj648426.aspx>

Os serviços seguintes devem estar em funcionamento e poderão estar em execução em diferentes servidores:

- **1.** Serviço de nomes de domínio (DNS)
- **2.** Serviços de Instalação remota (RIS)

**MOTA:** O DHCP de Active Directory não é necessário, mas não é recomendado.

# **Utilizar o HP ThinUpdate para restaurar a imagem**

O HP ThinUpdate permite-lhe transferir imagens e suplementos da HP, capturar uma imagem de um cliente magro da HP e criar pens USB de arranque para implementação de imagens.

O HP ThinUpdate está pré-instalado em alguns clientes magros HP e também disponível como suplemento em<http://www.hp.com/support>. Procure o modelo de cliente magro e consulte a secção **Controladores & software** da página de suporte desse modelo.

- <span id="page-49-0"></span>● A funcionalidade Transferências de imagens permite-lhe transferir uma imagem da HP para o armazenamento local ou uma pen USB. A opção de pen USB cria uma pen USB de arranque que pode ser utilizada para implementar a imagem noutros clientes magros.
- A funcionalidade Capturar imagem permite-lhe capturar uma imagem de um cliente magro da HP e guardá-la numa pen USB, que pode ser utilizada para implementar a imagem noutros clientes magros.
- A funcionalidade Transferências de suplementos permite-lhe transferir suplementos da HP para o armazenamento local ou uma pen USB.
- A funcionalidade Gestão de unidades USB permite-lhe realizar as seguintes tarefas:
	- Criar uma pen USB de arranque a partir de um ficheiro de imagem no armazenamento local
	- Copiar um ficheiro de imagem .ibr de uma pen USB para o armazenamento local
	- Restaurar o esquema de uma pen USB

Pode utilizar uma pen USB de arranque criada com o HP ThinUpdate para implementar uma imagem de um cliente magro da HP noutro cliente magro da HP do mesmo modelo com o mesmo sistema operativo.

#### **Requisitos do sistema**

Para criar um dispositivo de recuperação para voltar a flashar ou restaurar a imagem de software na memória flash, necessita do seguinte:

- Um ou mais clientes magros da HP.
- Unidade flash USB do sequinte tamanho ou maior:
	- ThinPro: 8 GB
	- Windows 10 IoT (se estiver a utilizar o formato USB): 32 GB

**WE NOTA:** Em alternativa, pode utilizar a ferramenta num computador Windows.

**Este método de restauro não funciona com todas as unidades flash USB.** As unidades flash USB que não são apresentadas como uma unidade amovível no Windows não suportam este método de restauro. As unidades flash USB com várias partições geralmente não suportam este método de restauro. A gama de unidades flash USB disponíveis no mercado está constantemente em mudança. Nem todas as unidades flash USB foram testadas com a ferramenta HP Thin Client Imaging.

# **Gestão de dispositivos**

O cliente magro inclui uma licença do HP Device Manager e tem um agente do Device Manager pré-instalado. O HP Device Manager é uma ferramenta de gestão otimizada para clientes magros utilizada para gerir o ciclo de vida completo de clientes magros da HP, incluindo a deteção, gestão de ativos, implementação e configuração. Para mais informações sobre o HP Device Manager, visite www.hp.com/go/hpdm.

Caso pretenda gerir o cliente magro com outras ferramentas de gestão, como o SCCM ou LANDesk, vá até www.hp.com/go/clientmanagement para mais informações.

# **Requisitos do conjunto do cabo de alimentação**

A funcionalidade de entrada de grande amplitude do computador permite que este funcione com qualquer tensão de linha de 100 a 120 V CA, ou de 220 a 240 V CA.

O conjunto de cabos de alimentação de 3 condutores incluído com o computador cumpre os requisitos de utilização em vigor no país ou região onde o equipamento foi adquirido.

Os conjuntos de cabos de alimentação para utilização noutros países ou regiões devem cumprir os requisitos do país ou região onde o computador será utilizado.

### <span id="page-50-0"></span>**Requisitos para todos os países**

Os seguintes requisitos são aplicáveis a todos os países e regiões:

- O comprimento do conjunto de cabos de alimentação deve ser no mínimo **1,0 m** (3,3 pés) e no máximo **2,0 m** (6,5 pés).
- Todos os conjuntos de cabos de alimentação devem ser aprovados por uma agência credenciada aceitável responsável pela avaliação no país ou região onde o conjunto de cabos de alimentação será utilizado.
- Os conjuntos de cabos de alimentação devem ter uma capacidade de corrente mínima de 10 A e uma tensão nominal de 125 ou 250 V CA, conforme exigido pelo sistema de energia de cada país ou região.
- O acoplador do dispositivo deve respeitar a configuração mecânica de um conector C13 em conformidade com as especificações da norma EN 60 320/IEC 320 para encaixar na entrada do dispositivo situada na parte posterior do computador.

### **Requisitos para países e regiões específicos**

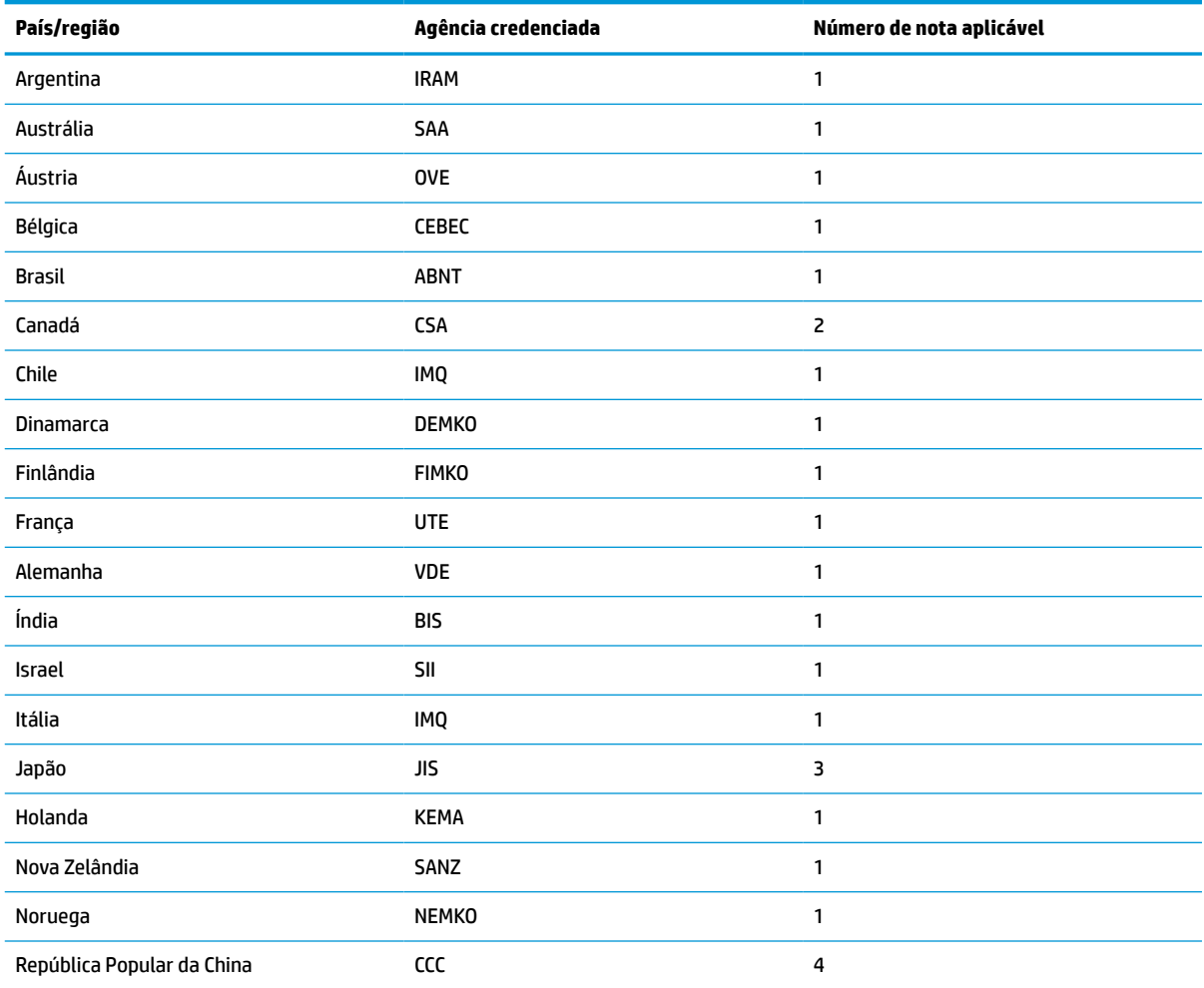

#### **Tabela 3-13 Requisitos do cabo de alimentação para países e regiões específicos**

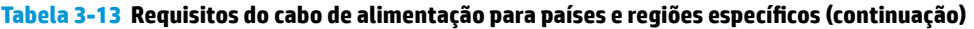

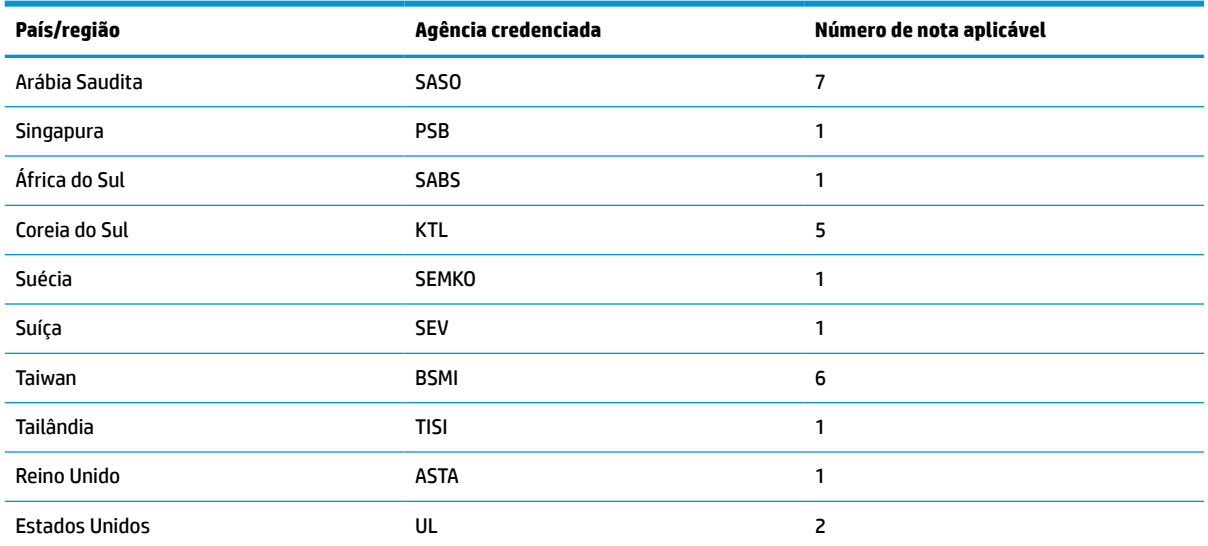

**1.** O cabo flexível deve ser do tipo HO5VV-F, de 3 condutores com 0,75 mm² de tamanho cada. As ligações do conjunto de cabos de alimentação (acoplador do dispositivo e ficha de tomada) devem exibir a marca de certificação da agência responsável pela avaliação ou região no país onde serão utilizados.

- **2.** O cabo flexível deve ser do tipo SVT/SJT ou equivalente, AWG N.º 18, de 3 condutores. A ficha de tomada deve ser do tipo de ligação à terra de dois polos com uma configuração NEMA 5-15P (15 A, 125 V CA) ou NEMA 6-15P (15 A, 250 V CA). Marca CSA ou C-UL. O número de ficheiro UL deve constar de cada elemento.
- **3.** O acoplador do dispositivo, o cabo flexível e a ficha de tomada elétrica devem exibir a marca "T" e o número de registo em conformidade com a Lei Dentori japonesa. O cabo flexível deve ser do tipo VCTF, de 3 condutores com 0,75 mm² ou 1,25 mm² cada. A ficha de tomada deve ser do tipo de ligação à terra de dois polos com uma configuração em conformidade com a norma Japanese Industrial Standard C8303 (7 A, 125 V CA).
- **4.** O cabo flexível deve ser do tipo RVV, de 3 condutores com 0,75 mm² de tamanho cada. As ligações do conjunto de cabos de alimentação (acoplador do dispositivo e ficha de tomada) devem exibir a marca de certificação CCC.
- **5.** O cabo flexível deve ser do tipo H05VV-F, de 3 condutores com 0,75 mm² de tamanho cada. O logótipo e o número de aprovação individual da KTL devem constar de cada elemento. O número de aprovação e o logótipo da Corset devem estar impressos numa etiqueta de sinalização.
- **6.** O cabo flexível deve ser do tipo HVCTF, de 3 condutores com 1,25 mm² de tamanho cada. As ligações do conjunto de cabos de alimentação (acoplador do dispositivo, cabo e ficha de tomada) devem exibir a marca de certificação BSMI.
- **7.** Para 127 V CA, o cabo flexível deve ser do tipo SVT ou SJT de 3 condutores, AWG 18, com ficha NEMA 5-15P (15 A, 125 V CA) e marcas UL e CSA ou C-UL. Para 240 V CA, o cabo flexível deve ser do tipo H05VV-F de 3 condutores com 0,75 mm<sup>2</sup> ou 1,0 mm<sup>2</sup> de tamanho por condutor e ficha BS 1363/A com as marcas BSI ou ASTA.

# <span id="page-52-0"></span>**Declaração de volatilidade**

Os clientes magros têm normalmente três tipos de dispositivos de memória: RAM, ROM e os dispositivos de memória flash. Os dados armazenados no dispositivo de memória RAM são perdidos assim que a energia é removida ao dispositivo. Os dispositivos RAM podem ser alimentados pela alimentação principal, auxiliar ou da bateria (conforme descrito na lista seguinte). Assim, mesmo quando o cliente magro não estiver ligado a uma tomada elétrica, alguns dos dispositivos RAM podem ser alimentados pela bateria. Os dados armazenados nos dispositivos de memória ROM ou flash são retidos mesmo que a alimentação do dispositivo seja removida. Os fabricantes de dispositivos flash normalmente especificam um período de tempo (na ordem dos 10 anos) para a retenção dos dados.

Definição de estados de energia:

**Alimentação principal:** Energia disponível quando o cliente magro está ligado.

**Alimentação auxiliar ou no modo de espera:** Alimentação disponível quando o cliente magro está desligado e a fonte de alimentação ligada a uma tomada elétrica ativa.

**Alimentação da bateria:** Alimentação a partir de uma pilha redonda presente nos sistemas de clientes magros.

### **Dispositivos de memória disponíveis**

A tabela abaixo indica os dispositivos de memória disponíveis e respetivos tipos consoante os modelos. Note que os sistemas de clientes magros não utilizam unidades de disco rígido tradicionais com peças móveis. Em vez disso, utilizam dispositivos de memória flash com uma interface front-end IDE/SATA. Como tal, os sistemas operativos interagem com estes dispositivos flash de forma semelhante a uma unidade de disco rígido IDE/SATA normal. Este dispositivo flash IDE/SATA contém a imagem do sistema operativo. Apenas um administrador pode escrever num dispositivo flash. É necessária uma ferramenta de software especial para formatar os dispositivos flash e limpar os dados armazenados nos mesmos.

Execute os seguintes passos para atualizar o BIOS e repor as predefinições de fábrica do BIOS.

- **1.** Transfira o BIOS mais recente para o seu modelo do Web site da HP.
- **2.** Siga as instruções apresentadas no Web site para flashar o BIOS.
- **3.** Reinicie o sistema e, enquanto o sistema inicia (depois do ecrã inicial da HP, se for apresentado), prima a tecla F10 para aceder ao ecrã de configuração do BIOS.
- **4.** Se a opção Etiqueta de propriedade ou Etiqueta de ativo estiver definida, limpe-a manualmente em **Segurança > ID do sistema**.
- **5.** Selecione **Ficheiro > Guardar alterações e sair**.
- **6.** Para limpar as palavras-passes de configuração ou ligação, se estiverem definidas, e quaisquer outras definições, desligue o computador e remova o cabo de alimentação e a tampa do computador.
- **7.** Localize o comutador preto da palavra-passe de dois pinos no suporte E49 (identificado como PSWD) e remova-o.
- **8.** Remova a alimentação CA, aguarde 10 segundos até que seja eliminada a energia residual e, em seguida, prima o botão de limpeza do CMOS. (Este é geralmente um botão de pressão amarelo, identificado como CMOS). Depois de restabelecer a alimentação, o sistema arranca automaticamente para o sistema operativo.
- **9.** Volte a colocar a tampa e o cabo de alimentação e ligue o computador. As palavras-passes encontramse agora limpas e todas as outras definições de memória não volátil configuráveis pelo utilizador são repostas para os respetivos valores predefinidos de fábrica.
- **10.** Volte a entrar no utilitário F10 Setup.

**11.** Selecione **Ficheiro > Configuração predefinida > Restaurar as predefinições de fábrica**. Esta ação configura as predefinições de volta para as predefinições de fábrica.

#### **12.** Selecione **Ficheiro > Aplicar predefinições e sair**.

**13.** Encerre o computador, remova o cabo de alimentação e, em seguida, volte a colocar o comutador preto no suporte E49. Volte a colocar a tampa do computador e o cabo de alimentação.

| Descrição                            | Localização/Tamanho                                                                         | Alimentação                   | Perda de dados                              | Comentários                                             |
|--------------------------------------|---------------------------------------------------------------------------------------------|-------------------------------|---------------------------------------------|---------------------------------------------------------|
| ROM de arranque do<br>sistema (BIOS) | ROM SPI (128 Mb) em<br>socket, amovível                                                     |                               |                                             |                                                         |
| Memória do sistema<br>(RAM)          | Ranhura SODIMM.<br>Amovível (4 GB/8 GB/16<br>GB)                                            | Energia principal             | Se a energia principal<br>for removida      | Apenas são suportados<br>os estados ACPI<br>S0/S3/S5/G3 |
| RAM RTC (CMOS)                       | A RAM RTC é memória<br>RAM de 256 bytes no<br>sistema Intel<br>incorporado no chip<br>(SoC) | Energia principal/<br>bateria | Se a alimentação da<br>bateria for removida |                                                         |
| Teclado/rato (ROM)                   | 2 kbytes incorporados<br>no supercontrolador de<br>E/S (SI018)                              | Principal                     |                                             |                                                         |
| Teclado/rato (RAM)                   | 256 bytes incorporados<br>no supercontrolador de<br>E/S (SI018)                             | Principal                     | Se a energia principal<br>for removida      |                                                         |
| <b>LOM EEPROM</b>                    | ROM SPI discreta de 2<br>MВ                                                                 | <b>Auxiliar</b>               |                                             | Memória de<br>programação única (OTP)                   |
| <b>TPM</b>                           | Memória não volátil de<br>7206 bytes                                                        | Principal                     |                                             |                                                         |

**Tabela 3-14 Dispositivos de memória disponíveis**

# <span id="page-54-0"></span>**Especificações**

Para obter as especificações mais recentes ou adicionais sobre o cliente magro, aceda a [http://www.hp.com/](http://www.hp.com/go/quickspecs/) [go/quickspecs/](http://www.hp.com/go/quickspecs/) e procure o seu cliente magro específico para localizar as QuickSpecs.

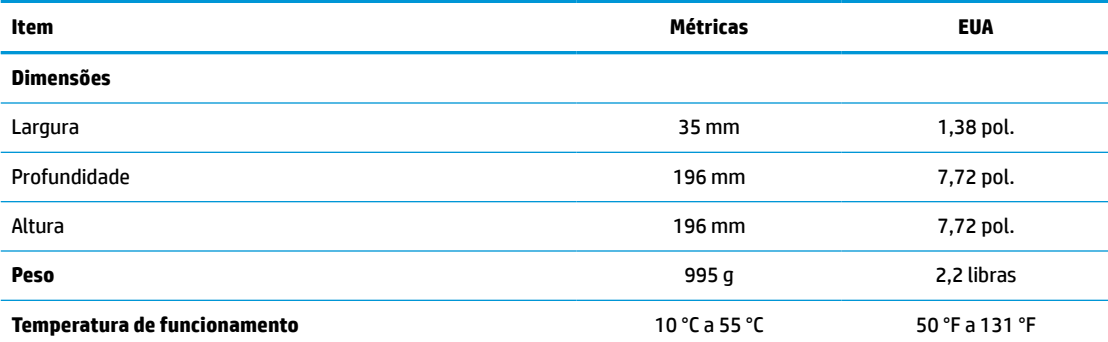

As especificações são ao nível do mar com uma redução de altitude de 1 °C/300 m (1,8 °F/1.000 pés) até 3 km (10.000 pés), sem luz solar direta contínua. O limite superior poderá ser limitado pelo tipo e número de opções instaladas.

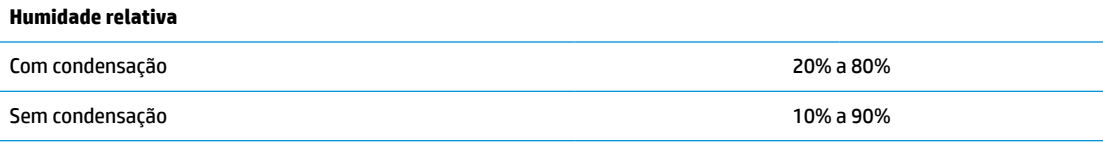

As especificações são ao nível do mar com uma redução de altitude de 1 °C/300 m (1,8 °F/1.000 pés) até 3 km (10.000 pés), sem luz solar direta contínua. O limite superior poderá ser limitado pelo tipo e número de opções instaladas.

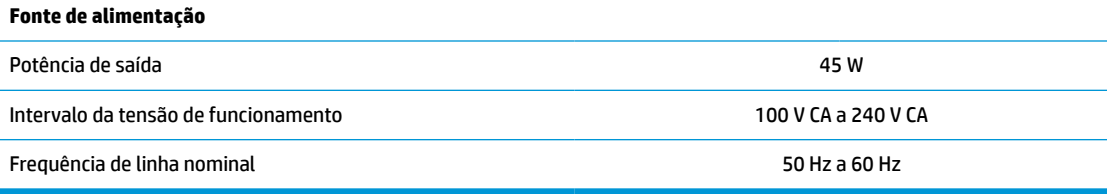

# <span id="page-55-0"></span>**4 Utilizar o HP PC Hardware Diagnostics**

# **Utilizar a ferramenta HP PC Hardware Diagnostics Windows (apenas em alguns modelos)**

O HP PC Hardware Diagnostics Windows é um utilitário baseado no Windows que lhe permite executar testes de diagnóstico para determinar se o hardware do computador está a funcionar corretamente. A ferramenta é executada dentro do sistema operativo Windows para poder diagnosticar falhas de hardware.

Se o HP PC Hardware Diagnostics Windows não estiver instalado no seu computador, primeiro tem de o transferir e instalar. Para transferir o HP PC Hardware Diagnostics Windows, consulte [Transferir o HP PC](#page-56-0) [Hardware Diagnostics Windows na página 49.](#page-56-0)

Depois de o HP PC Hardware Diagnostics Windows estar instalado, siga estes passos para acedê-lo a partir da Ajuda e Suporte HP ou do HP Support Assistant.

- **1.** Para aceder ao HP PC Hardware Diagnostics Windows a partir da Ajuda e Suporte HP:
	- **a.** Selecione o botão **Iniciar** e, em seguida, selecione **Ajuda e Suporte HP**.
	- **b.** Clique com o botão direito do rato em **HP PC Hardware Diagnostics Windows**, selecione **Mais** e, em seguida, selecione **Executar como administrador**.

 $-$  ou  $-$ 

Para aceder ao HP PC Hardware Diagnostics Windows a partir do HP Support Assistant:

**a.** Escreva support na caixa de procura da barra de tarefas e, em seguida, selecione a aplicação **HP Support Assistant**.

 $-$  ou  $-$ 

Selecione o ícone de ponto de interrogação na barra de tarefas.

- **b.** Selecione **Resolução de problemas e correções**.
- **c.** Selecione **Diagnóstico** e, em seguida, selecione **HP PC Hardware Diagnostics Windows**.
- **2.** Quando a ferramenta abrir, clique no tipo de teste de diagnóstico que deseja executar e, em seguida, siga as instruções apresentadas no ecrã.

**<sup>27</sup> NOTA:** Se necessitar de parar um teste de diagnóstico a qualquer momento, selecione **Cancelar**.

Quando o HP PC Hardware Diagnostics Windows deteta uma falha que requer a substituição de hardware, é gerado um código de ID da Falha de 24 dígitos. O ecrã apresenta uma das seguintes opções:

- Apresenta uma ligação para o ID da Falha. Selecione a ligação e siga as instruções apresentadas no ecrã.
- Apresenta um código de Resposta Rápida (QR). Selecione um dispositivo móvel, digitalize o código e, em seguida, siga as instruções apresentadas no ecrã.
- São apresentadas instruções para contactar o suporte. Siga essas instruções.

## <span id="page-56-0"></span>**Transferir o HP PC Hardware Diagnostics Windows**

- As instruções de transferência da ferramenta de diagnóstico HP PC Hardware Diagnostics Windows são fornecidas apenas em inglês.
- Deve utilizar um computador com o Windows para transferir esta ferramenta, porque apenas são fornecidos ficheiros .exe.

### **Transferir a versão mais recente do HP PC Hardware Diagnostics Windows**

Para transferir o HP PC Hardware Diagnostics Windows, siga estes passos:

- **1.** Visite [http://www.hp.com/go/techcenter/pcdiags.](http://www.hp.com/go/techcenter/pcdiags) É apresentada a página inicial da ferramenta HP PC Diagnostics.
- **2.** Selecione **Download HP Diagnostics Windows** (Transferir o HP Diagnostics Windows) e, em seguida, selecione uma localização no seu computador ou uma unidade flash USB.

A ferramenta é transferida para a localização selecionada.

### **Transferir o HP Hardware Diagnostics Windows através do nome ou do número do produto (apenas em alguns produtos)**

**MOTA:** Para alguns dispositivos, poderá ser necessário transferir o software para uma unidade flash USB, utilizando o nome ou o número do produto.

Para transferir a ferramenta HP PC Hardware Diagnostics Windows através do nome ou do número do produto, siga estes passos:

- **1.** Visite [http://www.hp.com/support.](http://www.hp.com/support)
- **2.** Selecione **Obter software e drivers**, selecione o tipo de produto e introduza o nome do produto ou número na caixa de procura que é apresentada.
- **3.** Na secção **Diagnostics** (Diagnóstico), selecione **Download** (Transferir) e, em seguida, siga as instruções apresentadas no ecrã para selecionar a versão de diagnóstico específica do Windows a transferir para o seu computador ou unidade flash USB.

A ferramenta é transferida para a localização selecionada.

### **Instalar o HP PC Hardware Diagnostics Windows**

Para instalar o HP PC Hardware Diagnostics Windows, siga estes passos:

**▲** Aceda à pasta no seu computador ou na unidade flash USB onde o ficheiro .exe foi transferido, faça duplo clique no ficheiro .exe e, em seguida, siga as instruções apresentadas no ecrã.

# **Utilizar o HP PC Hardware Diagnostics UEFI**

**WILEY NOTA:** Para computadores Windows 10 S, deve utilizar um computador com Windows e uma unidade flash USB para transferir e criar o ambiente de suporte HP UEFI, pelo facto de apenas serem fornecidos ficheiros .exe. Para mais informações, consulte [Transferir a ferramenta HP PC Hardware Diagnostics UEFI para](#page-57-0)  [uma unidade flash USB na página 50](#page-57-0).

O HP PC Hardware Diagnostics UEFI (Unified Extensible Firmware Interface) permite-lhe executar testes de diagnóstico para determinar se o hardware do computador está a funcionar corretamente. A ferramenta é executada fora do sistema operativo para poder isolar erros de hardware resultantes de problemas causados pelo sistema operativo ou por outros componentes de software.

<span id="page-57-0"></span>Se o seu PC não inicia no Windows, pode utilizar a ferramenta HP PC Hardware Diagnostics UEFI para diagnosticar problemas de hardware.

Quando o HP PC Hardware Diagnostics Windows deteta uma falha que requer a substituição de hardware, é gerado um código de ID da Falha de 24 dígitos. Para obter assistência para resolver o problema:

**▲** Selecione **Get Support** (Obter Suporte) e, em seguida, utilize um dispositivo móvel para ler o código QR apresentado no ecrã seguinte. A página Ajuda e Suporte HP, com o número de ID da Falha e de produto automaticamente preenchidos, apresenta: Siga as instruções apresentadas no ecrã.

 $-$  ou  $-$ 

Contacte o suporte técnico e forneça o código de ID da Falha.

- **X NOTA:** Para iniciar o diagnóstico num computador conversível, o seu computador deve estar no modo de notebook e deve utilizar o teclado ligado.
- **WOTA:** Se necessitar de parar um teste de diagnóstico, prima esc.

### **Iniciar a ferramenta de diagnóstico HP PC Hardware Diagnostics UEFI**

Para iniciar o HP PC Hardware Diagnostics UEFI, siga estes passos:

- **1.** Ligue ou reinicie o computador e prima rapidamente esc.
- **2.** Prima f2.

O BIOS procura as ferramentas de diagnóstico em três locais, pela seguinte ordem:

- **a.** Unidade flash USB ligada
- **WEY NOTA:** Para transferir a ferramenta HP PC Hardware Diagnostics UEFI para uma unidade flash USB, consulte Transferir a versão mais recente do HP PC Hardware Diagnostics UEFI na página 50.
- **b.** Unidade de disco rígido
- **c.** BIOS
- **3.** Quando a ferramenta de diagnóstico abrir, selecione o idioma, selecione o tipo de teste de diagnóstico que pretende executar e, em seguida, siga as instruções apresentadas no ecrã.

### **Transferir a ferramenta HP PC Hardware Diagnostics UEFI para uma unidade flash USB**

Transferir a ferramenta HP PC Hardware Diagnostics UEFI para uma unidade flash USB pode ser útil nas seguintes situações:

- O HP PC Hardware Diagnostics UEFI não está incluído na imagem pré-instalada.
- O HP PC Hardware Diagnostics UEFI não está incluído na partição HP Tool.
- A unidade de disco rígido está danificada.

**WOTA:** As instruções de transferência do HP PC Hardware Diagnostics UEFI são fornecidas apenas em inglês e tem de utilizar um computador Windows para transferir e criar o ambiente de suporte HP UEFI, porque apenas são fornecidos ficheiros .exe.

### **Transferir a versão mais recente do HP PC Hardware Diagnostics UEFI**

Para transferir a versão mais recente do HP PC Hardware Diagnostics UEFI para uma unidade flash USB:

- <span id="page-58-0"></span>**1.** Visite [http://www.hp.com/go/techcenter/pcdiags.](http://www.hp.com/go/techcenter/pcdiags) É apresentada a página inicial da ferramenta HP PC Diagnostics.
- **2.** Selecione **Transferir o HP Diagnostics UEFI** e, em seguida, selecione **Executar**.

### **Transferir o HP PC Hardware Diagnostics UEFI através do nome ou do número do produto (apenas em alguns produtos)**

**X** NOTA: Para alguns dispositivos, poderá ser necessário transferir o software para uma unidade flash USB, utilizando o nome ou o número do produto.

Para transferir o HP PC Hardware Diagnostics UEFI por nome ou número do produto (somente em alguns dispositivos) para uma unidade flash USB:

- **1.** Visite [http://www.hp.com/support.](http://www.hp.com/support)
- **2.** Introduza o nome ou o número do produto, selecione o seu computador e, em seguida, selecione o sistema operativo.
- **3.** Na secção **Diagnóstico**, siga as instruções apresentadas no ecrã para selecionar e transferir a versão específica do UEFI Diagnostics pretendida.

# **Utilizar as definições Remote HP PC Hardware Diagnostics UEFI (apenas em alguns produtos)**

A Remote HP PC Hardware Diagnostics UEFI é uma funcionalidade de firmware (BIOS) que transfere o HP PC Hardware Diagnostics UEFI para o seu computador. Executa os diagnósticos no seu computador e, em seguida, pode carregar os resultados para um servidor pré-configurado. Para mais informações sobre a Remote HP PC Hardware Diagnostics UEFI, aceda a <http://www.hp.com/go/techcenter/pcdiags>e, em seguida, selecione **Find out more** (Obter mais informações).

### **Transferir a ferramenta Remote HP PC Hardware Diagnostics UEFI**

**EX NOTA:** O Remote HP PC Hardware Diagnostics UEFI também está disponível como um Softpaq que pode ser transferido para um servidor.

### **Transferir a versão mais recente do Remote HP PC Hardware Diagnostics UEFI**

Para transferir a versão mais recente do Remote HP PC Hardware Diagnostics UEFI, siga estes passos:

- **1.** Visite [http://www.hp.com/go/techcenter/pcdiags.](http://www.hp.com/go/techcenter/pcdiags) É apresentada a página inicial da ferramenta HP PC Diagnostics.
- **2.** Selecione **Transferir Diagnóstico Remoto** e, em seguida, selecione **Executar**.

### **Transferir o Remote HP PC Hardware Diagnostics UEFI através do nome ou do número do produto**

**X** NOTA: Para alguns produtos, poderá ser necessário transferir o software utilizando o nome ou o número do produto.

Para transferir o Remote HP PC Hardware Diagnostics UEFI através do nome ou do número do produto, siga estes passos:

- <span id="page-59-0"></span>**1.** Visite [http://www.hp.com/support.](http://www.hp.com/support)
- **2.** Selecione **Obter software e drivers**, selecione o tipo de produto, introduza o nome do produto ou número na caixa de procura que é apresentada, selecione o seu computador e, em seguida, selecione o seu sistema operativo.
- **3.** Na secção **Diagnostics** (Diagnóstico), siga as instruções apresentadas no ecrã para selecionar e transferir a versão **UEFI remoto** para o produto.

### **Personalizar as definições Remote HP PC Hardware Diagnostics UEFI**

Utilizar a definição Remote HP PC Hardware Diagnostics na Computer Setup (Configuração do Computador) (BIOS) permite-lhe efetuar as seguintes personalizações:

- Definir um agendamento para executar diagnósticos autónomos. Pode também iniciar diagnósticos imediatamente no modo interativo ao selecionar **Execute Remote HP PC Hardware Diagnostics**  (Executar Remote HP PC Hardware Diagnostics).
- Definir a localização para transferir as ferramentas de diagnóstico. Esta funcionalidade disponibiliza acesso às ferramentas a partir do website da HP ou a partir de um servidor que tenha sido préconfigurado para utilização. O computador não precisa do armazenamento local tradicional (como uma unidade de disco ou unidade flash USB) para executar o diagnóstico remoto.
- Definir uma localização para armazenar os resultados do teste. Pode também definir as definições de nome de utilizador e palavra-passe utilizadas para carregamentos.
- Apresentar as informações de estado sobre o diagnóstico executado anteriormente.

Para personalizar as definições Remote HP PC Hardware Diagnostics UEFI, siga estes passos:

- **1.** Ligue ou reinicie o computador e, quando surgir o logótipo HP, prima f10 para entrar na Computer Setup (Configuração do Computador).
- **2.** Selecione **Advanced** (Avançado) e, em seguida, **Settings** (Definições).
- **3.** Efetue as suas seleções de personalização.
- **4.** Selecione **Main** (Principal) e, em seguida, **Save Changes and Exit** (Guardar Alterações e Sair) para guardar as definições.

As alterações produzirão efeitos quando o computador for reiniciado.

# <span id="page-60-0"></span>**A Descarga eletrostática**

Uma descarga de electricidade estática proveniente de um dedo ou de outro condutor pode danificar placas de sistema ou outro dispositivos sensíveis à electricidade estática. Este tipo de danos pode reduzir a vida útil do dispositivo.

# **Prevenir os danos resultantes de descargas eletrostáticas**

Para prevenir os danos resultantes das descargas electrostáticas, adopte sempre as seguintes medidas de prevenção:

- Evite o contacto com as mãos transportando sempre os dispositivos nos recipientes de protecção contra a electricidade estática.
- Mantenha as peças electrostaticamente sensíveis nas suas caixa até se encontrarem em locais electrostaticamente seguros.
- Coloque as peças numa superfície ligada à terra antes de as remover dos seus recipientes.
- Evite tocar nos pinos, condutores ou circuitos.
- Assegure-se de que está devidamente ligado à terra sempre que tocar num componente ou aparelho sensível à electricidade estática.

# **Métodos de ligação à terra**

Existem vários métodos para estabelecer uma ligação à terra. Utilize um ou mais dos seguintes métodos ao manusear ou instalar peças sensíveis à eletricidade estática:

- Utilize uma pulseira ligada por um cabo de terra ao chassis de um Thin Client ligado à terra. As pulseiras são correias flexíveis com uma resistência de 1 megohm +/- 10% nos cabos de terra. Para a ligação à terra correta, utilize a pulseira justa contra a pele.
- Utilize pulseiras de tornozelo, de pés ou de botas nas estações de trabalho em pé. Utilize as pulseiras em ambos os pés quando estiver de pé sobre soalhos condutores ou tapetes dissipadores.
- Utilize ferramentas de assistência condutoras.
- Utilize um kit de assistência portátil com uma bancada de trabalho amovível dissipadora de electricidade estática.

Se não tiver nenhum dos equipamentos sugeridos para uma adequada ligação à terra, contacte um revendedor, agente ou fornecedor de serviços autorizado da HP.

**WE NOTA:** Para mais informações sobre a eletricidade estática, contacte um revendedor, agente ou fornecedor de serviços autorizado da HP.

# <span id="page-61-0"></span>**B Informações de envio**

# **Preparação para o envio**

Siga estas sugestões ao preparar o cliente magro para envio:

- **1.** Desligue o cliente magro e os dispositivos externos.
- **2.** Desligue o cabo de alimentação CA da tomada elétrica e em seguida do cliente magro.
- **3.** Desligue os componentes do sistema e os dispositivos externos das respetivas fontes de alimentação e em seguida do cliente magro.
- **4.** Embale os componentes do sistema e os dispositivos externos nas suas caixas originais ou em embalagens semelhantes com suficiente material de embalagem para os proteger.
- **MOTA:** Para conhecer os intervalos ambientais não operativos, vá até [http://www.hp.com/go/](http://www.hp.com/go/quickspecs) [quickspecs](http://www.hp.com/go/quickspecs).

# **Informações de reparação de assistência importantes**

Em todos os casos, remova e proteja todas as opções externa antes de devolver o cliente magro à HP para reparação ou troca.

Nos países que suportam a reparação via entrega por correio pelo cliente devolvendo a mesma unidade ao cliente, a HP faz todos os possíveis para devolver a unidade reparada com a mesma memória interna e módulos flash que foram enviados.

Nos países que não suportam a reparação via entrega por correio pelo cliente devolvendo a mesma unidade ao cliente, todas as opções internas devem ser removidas e protegidas além das opções externas. O cliente magro deverá ser restaurado para a **configuração original** antes de o devolver à HP para reparação.

# <span id="page-62-0"></span>**C Acessibilidade**

# **A HP e a acessibilidade**

Como a HP trabalha no sentido de integrar a diversidade, a inclusão e o trabalho/vida no tecido da empresa, isto reflete-se em tudo o que a HP faz. A HP esforça-se por criar um ambiente inclusivo focado em ligar as pessoas ao poder da tecnologia no mundo inteiro.

### **Encontrar as ferramentas tecnológicas de que necessita**

A tecnologia pode libertar o seu potencial humano. A tecnologia de apoio (TA) elimina barreiras e ajuda-o a criar independência em casa, no trabalho e na comunidade. A tecnologia de apoio (TA) ajuda a aumentar, manter e melhorar as capacidades funcionais das tecnologias eletrónica e de informação. Para mais informações, consulte [Encontrar a melhor tecnologia de apoio na página 56.](#page-63-0)

### **O compromisso da HP**

A HP está empenhada em fornecer produtos e serviços acessíveis a pessoas com deficiência. Este compromisso corrobora os objetivos de diversidade da empresa e é uma forma de assegurar que todos têm acesso aos benefícios da tecnologia.

O objetivo de acessibilidade da HP é conceber, produzir e comercializar produtos e serviços que possam ser usados de forma eficaz por todos, incluindo por pessoas com deficiência, de forma autónoma ou com dispositivos de assistência adequados.

Para atingir esse objetivo, esta Política de Acessibilidade estabelece sete objetivos principais para guiar as ações da HP. Todos os gestores e colaboradores da HP devem apoiar estes objetivos e a sua implementação de acordo com as suas funções e responsabilidades:

- Aumentar o nível de consciencialização sobre problemas de acessibilidade dentro da HP e fornecer aos colaboradores a formação de que necessitam para conceber, produzir, comercializar e disponibilizar produtos e serviços acessíveis.
- Desenvolver diretrizes de acessibilidade de produtos e serviços, e manter os grupos de desenvolvimento de produtos responsáveis pela implementação destas diretrizes onde for possível a nível competitivo, técnico e económico.
- Envolver as pessoas com deficiência no desenvolvimento de diretrizes de acessibilidade e na conceção e nos testes dos produtos e serviços.
- Documentar funcionalidades de acessibilidade e disponibilizar as informações sobre os produtos e serviços HP ao público de uma forma acessível.
- Estabelecer relações com tecnologia assistiva líder e fornecedores de soluções.
- Apoiar a investigação e o desenvolvimento internos e externos que irão melhorar a tecnologia assistiva relevante para os produtos e serviços HP.
- Apoiar e contribuir para normas industriais e diretrizes para acessibilidade.

### <span id="page-63-0"></span>**International Association of Accessibility Professionals (IAAP) (Associação Internacional dos Profissionais de Acessibilidade)**

A IAAP é uma associação sem fins lucrativos focada no avanço da profissão de acessibilidade através de redes, educação e certificação. O objetivo é ajudar os profissionais de acessibilidade a desenvolver e avançar as suas carreiras e permitir uma melhor integração da acessibilidade nos produtos e infraestrutura das organizações.

Como membro fundador, a HP associou-se para participar com outras organizações no avanço do campo de acessibilidade. Este compromisso apoia o objetivo de acessibilidade da HP de conceber, produzir e comercializar produtos e serviços que possam ser utilizados de forma eficaz por pessoas com deficiência.

A IAAP fortalecerá a nossa profissão ao ligar indivíduos, estudantes e organizações a nível global para aprenderem uns com os outros. Se estiver interessado em saber mais, vá a <http://www.accessibilityassociation.org> para se juntar à comunidade online, inscrever-se para receber boletins informativos e saber mais sobre as opções de membros.

### **Encontrar a melhor tecnologia de apoio**

Todos, incluindo as pessoas com deficiência ou limitações relacionadas com a idade, deverão ser capazes de comunicar, expressarem-se e ligarem-se ao mundo utilizando tecnologia. A HP está empenhada em aumentar a consciencialização sobre a acessibilidade dentro da HP e com os nossos clientes e parceiros. Quer seja com tipos de letra grandes para uma fácil leitura, o reconhecimento de voz para permite-lhe dar descanso às suas mãos ou qualquer outra tecnologia assistiva para o ajudar com a sua situação específica uma variedade de tecnologias assistivas tornam os produtos HP de fácil utilização. Como escolher?

#### **Avaliar as suas necessidades**

A tecnologia pode libertar o seu potencial. A tecnologia de apoio (TA) elimina barreiras e ajuda-o a criar independência em casa, no trabalho e na comunidade. A tecnologia de apoio (TA) ajuda a aumentar, manter e melhorar as capacidades funcionais das tecnologias eletrónica e de informação.

Pode escolher entre vários produtos AT. A sua avaliação AT deve permitir-lhe avaliar vários produtos, responder às suas questões e facilitar a sua seleção da melhor solução para a sua situação. Verá que os profissionais qualificados para efetuarem avaliações AT vêm de várias áreas, incluindo pessoas licenciadas ou com certificados em fisioterapia, terapia ocupacional, patologia da fala/linguagem e outras áreas de conhecimentos. Outros, embora não certificados ou licenciados, poderão também fornecer informações de avaliação. Terá de perguntar sobre a experiência, os conhecimentos e os honorários do indivíduo para determinar se se adequam às suas necessidades.

### **Acessibilidade para dispositivos da HP**

As seguintes hiperligações fornecem informações sobre as funcionalidades de acessibilidade e tecnologia assistiva, se aplicável, incluídas nos vários produtos da HP. Estes recursos irão ajudá-lo a selecionar as funcionalidades de tecnologia assistiva específicas e o(s) produto(s) mais adequado(s) para a sua situação.

- [HP Elite x3 Opções de Acessibilidade \(Windows 10 Mobile\)](http://support.hp.com/us-en/document/c05227029)
- [PCs HP Opções de Acessibilidade do Windows 7](http://support.hp.com/us-en/document/c03543992)
- [PCs HP Opções de Acessibilidade do Windows 8](http://support.hp.com/us-en/document/c03672465)
- [PCs HP Opções de Acessibilidade do Windows 10](http://support.hp.com/us-en/document/c04763942)
- Tablets HP Slate 7 Ativar as Funcionalidades de Acessibilidade no seu Tablet HP (Android 4.1/Jelly [Bean\)](http://support.hp.com/us-en/document/c03678316)
- [PCs HP SlateBook Ativar as Funcionalidades de Acessibilidade \(Android 4.3, 4.2/Jelly Bean\)](http://support.hp.com/us-en/document/c03790408)
- <span id="page-64-0"></span>● [PCs HP Chromebook – Ativar as Funcionalidades de Acessibilidade no seu HP Chromebook ou](https://support.google.com/chromebook/answer/177893?hl=en&ref_topic=9016892)  [Chromebox \(Chrome OS\)](https://support.google.com/chromebook/answer/177893?hl=en&ref_topic=9016892)
- [Compras HP periféricos para os produtos da HP](http://store.hp.com/us/en/ContentView?eSpotName=Accessories&storeId=10151&langId=-1&catalogId=10051)

Se necessitar de suporte adicional com as funcionalidades de acessibilidade no seu produto HP, consulte [Contactar o suporte técnico na página 59.](#page-66-0)

Hiperligações adicionais a parceiros e fornecedores externos que podem fornecer assistência adicional:

- [Informações sobre Acessibilidade da Microsoft \(Windows 7, Windows 8, Windows 10, Microsoft Office\)](http://www.microsoft.com/enable)
- [Informações sobre Acessibilidade de Produtos Google \(Android, Chrome, Aplicações Google\)](https://www.google.com/accessibility/)
- [Tecnologias Assistivas ordenadas por tipo de deficiência](http://www8.hp.com/us/en/hp-information/accessibility-aging/at-product-impairment.html)
- [Tecnologias Assistivas ordenadas por tipo de produto](http://www8.hp.com/us/en/hp-information/accessibility-aging/at-product-type.html)
- [Fornecedores de Tecnologias Assistivas com descrições de produtos](http://www8.hp.com/us/en/hp-information/accessibility-aging/at-product-descriptions.html)
- [Assistive Technology Industry Association \(ATIA\) \(Associação da Indústria de Tecnologias Assistivas\)](http://www.atia.org/)

# **Normas e legislação**

### **Normas**

A Secção 508 das normas do Federal Acquisition Regulation (FAR) foi criada pela United States Access Board para abordar o acesso à tecnologia de informação e comunicação (ICT) por pessoas com deficiências físicas, sensoriais ou cognitivas. As normas contêm critérios técnicos específicos para diversos tipos de tecnologias, assim como requisitos baseados no desempenho que centram-se nas capacidades funcionais dos produtos abrangidos. Critérios específicos abrangem aplicações de software e sistemas operativos, informações baseadas na web e aplicações, computadores, produtos de telecomunicações, vídeo e multimédia, e produtos fechados autónomos.

#### **Mandato 376 – EN 301 549**

A norma EN 301 549 foi criada pela União Europeia dentro do Mandato 376 como a base de uma toolkit online para contratos públicos de produtos ICT. A norma especifica os requisitos de acessibilidade funcional aplicáveis a produtos e serviços ICT, juntamente com uma descrição dos procedimentos de teste e a metodologia de avaliação para cada requisito de acessibilidade.

### **Diretrizes de Acessibilidade para o Conteúdo da Web (WCAG - Web Content Accessibility Guidelines)**

As Diretrizes de Acessibilidade para o Conteúdo da Web (WCAG - Web Content Accessibility Guidelines) da Iniciativa de Acessibilidade à Web (WAI - Web Accessibility Initiative) do W3C ajudam os web designers e os programadores a criar sites que melhor vão ao encontro das pessoas com deficiências ou limitações relacionadas com a idade. As WCAG avançam a acessibilidade em toda a gama de conteúdo web (texto, imagens, áudio e vídeo) e aplicações web. As WCAG podem ser testadas com precisão, são fáceis de compreender e utilizar, e permitem aos programadores web a flexibilidade para a inovação. As WCAG 2.0 também foram aprovadas como a norma [ISO/IEC 40500:2012.](http://www.iso.org/iso/iso_catalogue/catalogue_tc/catalogue_detail.htm?csnumber=58625/)

As WCAG abordam especificamente as barreiras ao acesso à web experienciadas por pessoas com deficiências visuais, auditivas, físicas, cognitivas e neurológicas e por utilizadores web com uma idade mais avançada com necessidades de acessibilidade. As WCAG 2.0 fornecem as características de conteúdo acessível:

- <span id="page-65-0"></span>Percetível (por exemplo, ao abordar alternativas de texto para imagens, legendas de áudio, adaptabilidade de apresentação e contraste de cores)
- **Operável** (ao abordar o acesso ao teclado, contraste de cores, temporização de entradas, prevenção de convulsões e navegabilidade)
- **Compreensível** (ao abordar a capacidade de leitura, previsibilidade e assistência de entradas)
- **Robusto** (por exemplo, ao abordar a compatibilidade com as tecnologias assistivas)

### **Legislação e regulamentos**

A acessibilidade às TI e às informações tornou-se uma área com maior importância legislativa. As ligações fornecem informações sobre legislação, regulamentos e normas importantes.

- **[Portugal](http://www8.hp.com/us/en/hp-information/accessibility-aging/legislation-regulation.html#united-states)**
- <u>[Canadá](http://www8.hp.com/us/en/hp-information/accessibility-aging/legislation-regulation.html#canada)</u>
- **[Europa](http://www8.hp.com/us/en/hp-information/accessibility-aging/legislation-regulation.html#europe)**
- **[Reino Unido](http://www8.hp.com/us/en/hp-information/accessibility-aging/legislation-regulation.html#united-kingdom)**
- **[Austrália](http://www8.hp.com/us/en/hp-information/accessibility-aging/legislation-regulation.html#australia)**
- **[Internacional](http://www8.hp.com/us/en/hp-information/accessibility-aging/legislation-regulation.html#worldwide)**

# **Recursos e hiperligações úteis sobre acessibilidade**

As seguintes organizações poderão ser bons recursos para obter informações sobre deficiências e limitações relacionadas com a idade.

**X** NOTA: Isto não é uma lista exaustiva. Estas organizações são fornecidas apenas para fins informativos. A HP não assume qualquer responsabilidade relativamente às informações ou contactos que poderá encontrar na Internet. A listagem nesta página não implica o endosso da HP.

### **Organizações**

- American Association of People with Disabilities (AAPD)
- The Association of Assistive Technology Act Programs (ATAP)
- Hearing Loss Association of America (HLAA)
- Information Technology Technical Assistance and Training Center (ITTATC)
- Lighthouse International
- **National Association of the Deaf**
- National Federation of the Blind
- Rehabilitation Engineering & Assistive Technology Society of North America (RESNA)
- Telecommunications for the Deaf and Hard of Hearing, Inc. (TDI)
- W3C Web Accessibility Initiative (WAI)

## <span id="page-66-0"></span>**Instituições educacionais**

- California State University, Northridge, Center on Disabilities (CSUN)
- University of Wisconsin Madison, Trace Center
- University of Minnesota programa informático de acomodações

### **Outros recursos relacionados com deficiência**

- ADA (Americans with Disabilities Act) Technical Assistance Program
- Rede global para negócios e deficiência ILO
- **EnableMart**
- **European Disability Forum**
- **Job Accommodation Network**
- Microsoft Enable

### **Ligações da HP**

[O nosso formulário web de contacto](https://h41268.www4.hp.com/live/index.aspx?qid=11387)

[Manual de segurança e conforto da HP](http://www8.hp.com/us/en/hp-information/ergo/index.html)

[Vendas do setor público da HP](https://government.hp.com/)

# **Contactar o suporte técnico**

**WE NOTA:** Suporte apenas em inglês.

- Os clientes que forem surdos ou tiverem dificuldades de audição e que tenham questões sobre o suporte técnico ou a acessibilidade dos produtos da HP:
	- Podem utilizar o TRS/VRS/WebCapTel para ligar através do telefone (877) 656-7058, de segunda a sexta-feira entre as 6h e as 21h, Hora das Regiões Montanhosas nos Estados Unidos.
- Os clientes com outras deficiências ou limitações relacionadas com a idade que tenham alguma questão sobre o suporte técnico ou a acessibilidade de produtos da HP, podem escolher uma das seguintes opções:
	- Contacte-nos através do telefone (888) 259-5707, de segunda a sexta-feira entre as 6h e as 21h, Hora das Regiões Montanhosas nos Estados Unidos.
	- Preencha o [Formulário de contacto para pessoas com deficiência ou limitações relacionadas com a](https://h41268.www4.hp.com/live/index.aspx?qid=11387) [idade.](https://h41268.www4.hp.com/live/index.aspx?qid=11387)

# <span id="page-67-0"></span>**Índice Remissivo**

### **A**

a acessibilidade necessita de avaliação [56](#page-63-0) acessibilidade [55](#page-62-0) alterar definições do BIOS [30](#page-37-0) AT (assistive technology) (tecnologia assistiva) encontrar [56](#page-63-0) objetivo [55](#page-62-0) atualizar a memória do sistema [18](#page-25-0) atualizar um BIOS [33](#page-40-0) avisos choque elétrico [11](#page-18-0) ficha de ligação à terra [11](#page-18-0) queimadura [11](#page-18-0) recetáculos NIC [11](#page-18-0) avisos e precauções [3](#page-10-0)

#### **B**

bateria, recolocar [16](#page-23-0) BIOS atualizar [33](#page-40-0)

### **C**

cabo de alimentação requisitos para países e regiões específicos [43](#page-50-0) requisitos para todos os países [43](#page-50-0) Certificados, etiquetas e localização do número de série [2](#page-9-0) códigos sonoros [37](#page-44-0) componentes internos [14](#page-21-0) parte frontal [1](#page-8-0) componentes internos [14](#page-21-0) Computer Setup – Menu Advanced (Avançadas) [29](#page-36-0) Computer Setup – Menu File (Ficheiro) [25](#page-32-0) Computer Setup – Menu Power (Energia) [28](#page-35-0) Computer Setup – Menu Security (Segurança) [27](#page-34-0)

Computer Setup – Menu Storage (Armazenamento) [26](#page-33-0) conector de alimentação [10](#page-17-0) configuração [3](#page-10-0) configurar um servidor PXE [41](#page-48-0) cuidados de rotina [10](#page-17-0)

#### **D**

Declaração de volatilidade [45](#page-52-0) Definições de BIOS [23](#page-30-0) Definições Remote HP PC Hardware Diagnostics UEFI personalizar [52](#page-59-0) utilizar [51](#page-58-0) desativar/ativar Reativação por LAN (WOL) [35](#page-42-0) descarga eletrostática [53](#page-60-0) diagnóstico e resolução de problemas [34](#page-41-0) dispositivos de memória disponíveis [45](#page-52-0)

### **E**

erro códigos [37](#page-44-0) especificações cliente magro [47](#page-54-0) hardware [47](#page-54-0) especificações de hardware [47](#page-54-0)

#### **H**

HP Assistive Policy [55](#page-62-0) HP BIOS Configuration Utility (HPBCU) [30](#page-37-0) HP PC Hardware Diagnostics UEFI iniciar [50](#page-57-0) transferir [50](#page-57-0) utilizar [49](#page-56-0) HP PC Hardware Diagnostics Windows instalar [49](#page-56-0) transferir [49](#page-56-0) utilizar [48](#page-55-0) HP ThinUpdate [41](#page-48-0)

#### **I**

instalar cabo de segurança [5](#page-12-0) International Association of Accessibility Professionals (IAAP) (Associação Internacional dos Profissionais de Acessibilidade) [56](#page-63-0)

### **L**

luzes [34](#page-41-0) alimentação intermitente [37](#page-44-0) luzes intermitentes [37](#page-44-0)

### **M**

memória, atualizar [18](#page-25-0) Menu Advanced (Avançadas) [29](#page-36-0) Menu File (Ficheiro) [25](#page-32-0) Menu Power (Energia) [28](#page-35-0) Menu Security (Segurança) [27](#page-34-0) Menu Storage (Armazenamento) [26](#page-33-0) métodos de ligação à terra [53](#page-60-0) módulo de armazenamento, remover [54](#page-61-0) Módulo de armazenamento flash M.2, remover e recolocar [14](#page-21-0) Montagem VESA [5](#page-12-0)

### **N**

Normas de acessibilidade da Secção 508 [57](#page-64-0) normas e legislação, acessibilidade [57](#page-64-0)

### **O**

orientação suportada [7](#page-14-0) orientações de instalação [3](#page-10-0), [11](#page-18-0)

### **P**

painel de acesso recolocar [13](#page-20-0) remover [12](#page-19-0) palavras-passes [36](#page-43-0) placa WLAN, substituir [21](#page-28-0) posicionamentos não suportados [9](#page-16-0) precauções choque elétrico [11,](#page-18-0) [12](#page-19-0), [19](#page-26-0) eletricidade estática [11](#page-18-0) instalar módulos de memória [19](#page-26-0) remover a bateria [16](#page-23-0) preparação para o envio [54](#page-61-0) Prevenir os danos resultantes de descargas eletrostáticas [53](#page-60-0)

### **R**

Reativação por LAN (WOL) [35](#page-42-0) recolocar bateria [16](#page-23-0) painel de acesso [13](#page-20-0) recursos, acessibilidade [58](#page-65-0) remover bateria [16](#page-23-0) Módulo de armazenamento M.2 [54](#page-61-0) painel de acesso [12](#page-19-0) unidade flash USB [54](#page-61-0) reparação de assistência [54](#page-61-0) repor palavras-passes [36](#page-43-0) requisitos do conjunto de cabos de alimentação [42](#page-49-0) resolução básica de problemas [39](#page-46-0) resolução de problemas [23,](#page-30-0) [39](#page-46-0) resolução de problemas da unidade sem disco [40](#page-47-0)

### **S**

sequência de ligação [35](#page-42-0) Servidor PXE [41](#page-48-0) suporte, instalar [3](#page-10-0) suporte ao cliente, acessibilidade [59](#page-66-0)

### **T**

tecnologia assistiva (AT - assistive technology) encontrar [56](#page-63-0) objetivo [55](#page-62-0) testes de diagnóstico de ligação [36](#page-43-0)

#### **U**

unidade flash USB, remover [54](#page-61-0) Utilitário Computer Setup (F10) [23](#page-30-0) utilizar o HP ThinUpdate para restaurar a imagem [41](#page-48-0)